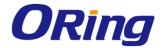

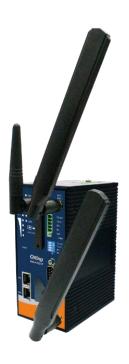

## IMG-6322GT-3G/4G

# Industrial Cellular M2M Gateway with IEEE802.11 a/b/g/n

**User Manual** 

Version 1.0 January, 2016

www.oring-networking.com

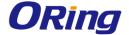

#### COPYRIGHT NOTICE

Copyright © 2015 ORing Industrial Networking Corp.

All rights reserved.

No part of this publication may be reproduced in any form without the prior written consent of ORing Industrial Networking Corp.

#### **TRADEMARKS**

ORing is a registered trademark of ORing Industrial Networking Corp.

All other trademarks belong to their respective owners.

#### REGULATORY COMPLIANCE STATEMENT

Product(s) associated with this publication complies/comply with all applicable regulations. Please refer to the Technical Specifications section for more details.

#### WARRANTY

ORing warrants that all ORing products are free from defects in material and workmanship for a specified warranty period from the invoice date (5 years for most products). ORing will repair or replace products found by ORing to be defective within this warranty period, with shipment expenses apportioned by ORing and the distributor. This warranty does not cover product modifications or repairs done by persons other than ORing-approved personnel, and this warranty does not apply to ORing products that are misused, abused, improperly installed, or damaged by accidents.

Please refer to the Technical Specifications section for the actual warranty period(s) of the product(s) associated with this publication.

#### DISCLAIMER

Information in this publication is intended to be accurate. ORing shall not be responsible for its use or infringements on third-parties as a result of its use. There may occasionally be unintentional errors on this publication. ORing reserves the right to revise the contents of this publication without notice.

#### CONTACT INFORMATION

#### ORing Industrial Networking Corp.

3F., No.542-2, JhongJheng Rd., Sindian District, New Taipei City 23148, Taiwan (R.O.C.)

Tel: +886-2-2218-1066 // Fax: +886-2-2218-1014

Website: www.oring-networking.com

**Technical Support** 

E-mail: <a href="mailto:support@oring-networking.com">support@oring-networking.com</a>

**Sales Contact** 

E-mail: <a href="mailto:sales@oring-networking.com">sales@oring-networking.com</a> (Headquarters)

sales@oring-networking.com.cn (China)

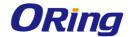

## **Tables of Content**

| Getting | Started                    | .1  |
|---------|----------------------------|-----|
| 1.1     | About the IMG-6322GT-3G/4G | 1   |
| 1.2     | Software Features          | 1   |
| 1.3     | Hardware Features          | 1   |
| Hardwa  | re Overview                | . 3 |
| 2.1     | Bottom Panel               | 3   |
| 2.1.1   | Ports and Connectors       | 3   |
| 2.1.2   | Pront Panel LEDs           | 4   |
| 2.2     | Top Panel                  | 4   |
| 2.3     | Rear Panel                 | 5   |
| Hardwa  | re Installation            | . 5 |
| 3.1     | DIN-Rail Mounting          | 6   |
| 3.2     | Wall Mounting              | 6   |
| 3.3     | Wiring                     | 8   |
| 3.3.1   | Grounding                  | 8   |
| 3.3.2   | Pault Relay                | 8   |
| 3.3.3   | Redundant Power Inputs     | 8   |
| 3.4     | SIM Card Installation      | 9   |
| Cables  | and Antenna                | 10  |
| 4.1     | Ethernet Pin Definition    |     |
| 4.2     | Serial Port Pin Definition |     |
| 4.3     | Wireless Antenna           |     |
| 4.4     | Cellular Antenna           |     |
| Managa  | ment                       | 11  |
| 5.1     | Network Connection         |     |
|         |                            | 15  |
| 5.2.1   |                            | . • |
|         | 2.1.1 WAN                  |     |
|         | 2.1.2 LAN                  |     |
|         | 2.1.3 DHCP                 |     |
|         | 2.1.4 Serial Setting       |     |
|         | 2.1.5 Wireless LAN         |     |
|         | 2.1.6 DDNS                 |     |
|         |                            |     |
|         | 2.1.7 Date & Time          |     |
| 5.2.2   | 3 3                        |     |
|         | 2.2.1 Wireless Setting     |     |
|         | 2.2.2 NAT Setting          |     |
| 5.      | 2.2.3 Firewall Setting     | 45  |

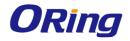

| Compliance                          | 73 |
|-------------------------------------|----|
| Technical Specifications            | 70 |
| 5.2.4.4 Wireless Link List          | 69 |
| 5.2.4.3 Traffic Statistics          |    |
| 5.2.4.2 System Log.                 |    |
| 5.2.4.1 System Info                 |    |
| 5.2.4 System Status                 |    |
|                                     |    |
| 5.2.3.8 Event Warning               |    |
| -                                   |    |
| 5.2.3.7 Port Setting                |    |
| 5.2.3.6 Miscellaneous               |    |
| 5.2.3.5 Remote Management           |    |
| 5.2.3.4 Save/Restore Configurations |    |
| 5.2.3.3 Firmware Upgrade            |    |
| 5.2.3.2 Router Restart              |    |
| 5.2.3.1 Login Setting               |    |
| 5.2.3 System Tools                  |    |
| 5.2.2.6 Routing Protocol            |    |
| 5.2.2.5 VRRP                        |    |
| 5.2.2.4 VPN Setting                 | 47 |

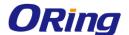

## **Getting Started**

#### 1.1 About the IMG-6322GT-3G/4G

The IMG-6322GT-3G/4G is an innovative IEEE802.11 a/b/g/n VPN gateway with one RS-422/485 port, one RS-232/422/485 port, and two 10/100/1000Base-T(X) ports. The combination of two serial ports and two Ethernet port allows the device to connect to serial devices and networked devices at the same time. With a built-in 3.5G/4G cellular modem, the device can be configured to connect to the Internet via 3.5G or 4G connections based on the client's needs. The IMG-6322GT is also able to act as a Modbus gateway to convert signals between different Modbus protocols such as Modbus TCP and Modbus RTU via wired or wireless interface. By transferring SSL-encrypted data to up to five host PCs simultaneously, the IMG-6322GT assures all critical data is saved in different host PCs to avoid Ethernet downtime or host PC failure.

#### 1.2 Software Features

- High-speed air connectivity for up to 300Mbps
- High security with support for WEP/WPA/WPA-PSK(TKIP,AES)/ WPA2/WPA2-PSK(TKIP,AES)/802.1x authentication
- Support Open VPN, PPTP VPN
- Versatile modes with redundant multiple host devices
- Supports 5 host devices: Virtual COM, TCP Server, TCP Client mode
- Supports 4 IP ranges: UDP
- Supports conversion between Modbus TCP and Modbus RTU
- Event warning by Syslog, e-mail, SNMP trap, and relay output

### 1.3 Hardware Features

- 2 x 10/100 /1000Base-T(X) ports
- 1 x RS-232/422/485 serial port
- 1 x RS-422/485 serial port
- 3.5G HSUDPA or 4G LTE modem included
- 1 x SIM card slot
- Dual power inputs
- Casing: IP-30
- Operating temperature: -25 to 70°C
- Storage temperature: -40 to 85°C
- Operating humidity: 5% to 95%, non-condensing

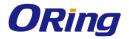

■ Dimensions: 74.3 (W) x 109.2 (D) x 153.6 (H) mm

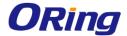

## **Hardware Overview**

### 2.1 Bottom Panel

#### 2.1.1 Ports and Connectors

The series is equipped with the following ports and features on the front panel.

| Port                          | Description                                |  |  |
|-------------------------------|--------------------------------------------|--|--|
| 10/100/1000Base-T(X) Ethernet | 2 x 10/100/1000 Base-T(X) ports supporting |  |  |
| ports                         | auto-negotiation.                          |  |  |
| SIM card slot                 | 1 x SIM card slot                          |  |  |
| Serial port                   | 1 x RS-422/RS-485 serial port              |  |  |
|                               | 1 x RS-232/RS-422/RS-485 serial port       |  |  |

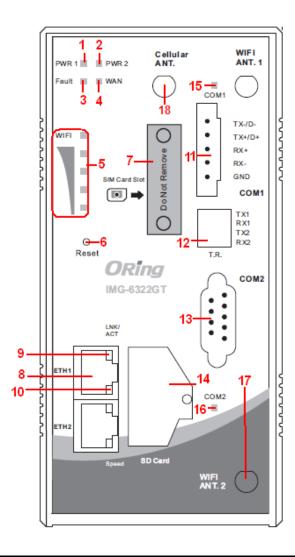

- 1. Power 1 LED
- 2. Power 2 LED
- 3. Fault relay indicator
- 4. WAN connection LED
- WiFi connection LED
- 6. Reset button
- 7. SIM card slot
- 8. Ethernet port
- 9. LNK/ACT LED for Ethernet port
- 10. Link speed indicator for Ethernet port
- 11. Serial port 1
- DIP switch for serial port 1 terminal resistor
- 13. Serial port 2
- 14. SD card
- 15. Link status indicator for serial port 1
- 16. Link status indicator for serial port 2
- 17. WiFi antenna connector
- 18. Cellular antenna connector

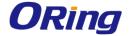

#### 2.1.2 Front Panel LEDs

| LED          | Color           | Status   | Description                                      |  |
|--------------|-----------------|----------|--------------------------------------------------|--|
| PWR1/2       | Green           | On       | Power is on and function normally                |  |
| COM 1/2      | Green           | On       | Port is sending data                             |  |
| COIVI 1/2    | Red             | On       | Port is receiving data                           |  |
| 10/100/1000B | ase-T(X) Ethern | et ports |                                                  |  |
| LNIKIAOT     | 0               | On       | Port is connected                                |  |
| LNK/ACT      | Green           | Blinking | Transmitting data                                |  |
|              | Green           | On       | Port running at 1000Mbps                         |  |
| Speed        | Amber           | On       | Port running at 100Mbps                          |  |
|              | Green/Amber     | Off      | Port running at 10Mbps                           |  |
| Fault        | Amber           | On       | Fault relay (power failure or port disconnected) |  |
|              | Green           | On       | WLAN is activated (Strength: 1<25%,              |  |
| WLAN         |                 |          | 2<50%, 3<75%, 4<100%)                            |  |
|              |                 | Blinking | Transmitting data                                |  |
| WAN          | Green           | On       | Module detected                                  |  |
| AAVAIA       | Green           | Blinking | Module being activated                           |  |

## 2.2 Top Panel

Below are the top panel components of the device:

- 1. Terminal blocks: PWR1, PWR2, Relay
- 2. Ground wire.

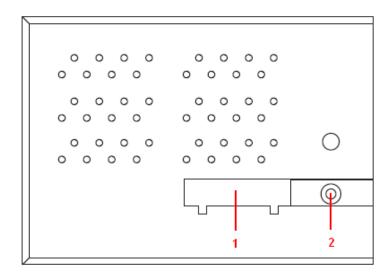

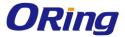

## 2.3 Rear Panel

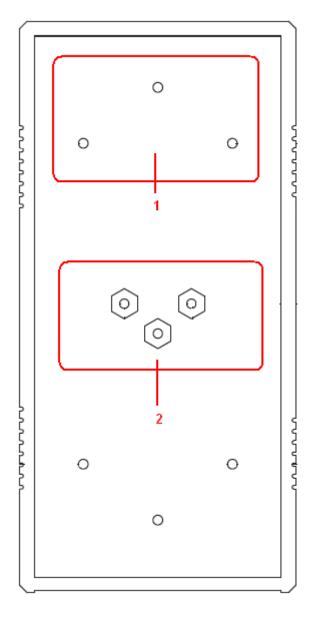

- 1. Wall-mount screw holes
- 2. DIN-rail screw holes

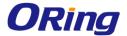

## **Hardware Installation**

## 3.1 DIN-Rail Mounting

The device comes with a DIN-Rail kit in the package. The DIN-Rail kit allows you to fasten the device to a DIN-Rail.

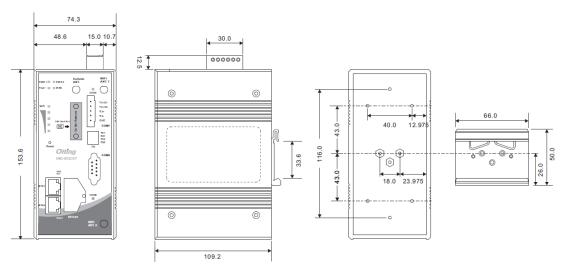

**DIN-rail Measurement (Unit = mm)** 

Installing the device on the DIN-rail is easy. First, screw the Din-rail kit onto the back of the device, right in the middle of the back panel. Then slide the device onto a DIN-rail from the Din-rail kit and make sure the device clicks into the rail firmly.

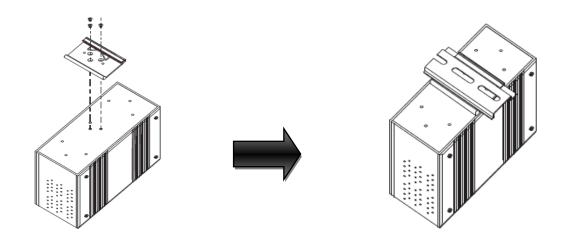

## 3.2 Wall Mounting

Besides Din-rail, the device can be fixed to the wall via a wall mount panel, which can be found in the package.

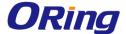

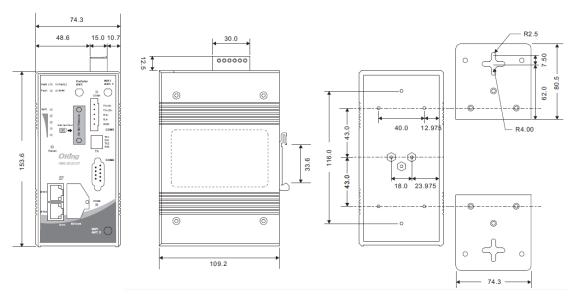

**DIN-rail Measurement (Unit = mm)** 

Follow the steps below to install the device to a rack.

- **Step 1**: Screw the two pieces of wall-mount kits onto both ends of the rear panel of the switch. A total of six screws are required, as shown below.
- **Step 2**: Use the switch, with wall mount plates attached, as a guide to mark the correct locations of the four screws.
- **Step 3**: Insert a screw through the cross-shaped aperture on the plate, and then slide the switch downwards. Tighten the screw for added stability.

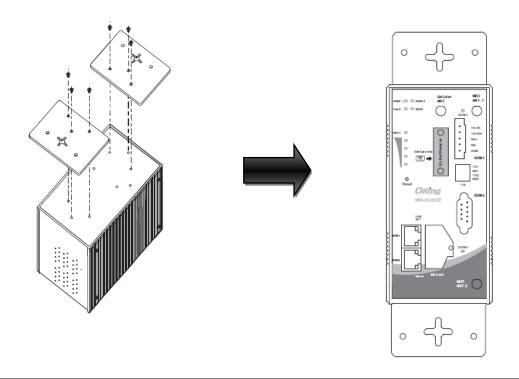

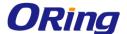

## 3.3 Wiring

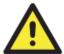

#### **WARNING**

Be sure to switch off the power and make sure the area is not hazardous before disconnecting modules or wires. The devices may only be connected to the supply voltage shown on the type plate.

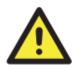

#### **ATTENTION**

- Be sure to disconnect the power cord before installing and/or wiring your devices.
- Calculate the maximum possible current in each power wire and common wire. Observe all electrical codes dictating the maximum current allowable for each wire size.
- 3. If the current goes above the maximum ratings, the wiring could overheat, causing serious damage to your equipment.
- 4. Use separate paths to route wiring for power and devices. If power wiring and device wiring paths must cross, make sure the wires are perpendicular at the intersection point.
- 5. Do not run signal or communications wiring and power wiring through the same wire conduit. To avoid interference, wires with different signal characteristics should be routed separately.
- 6. You can use the type of signal transmitted through a wire to determine which wires should be kept separate. The rule of thumb is that wiring sharing similar electrical characteristics can be bundled together
- 7. You should separate input wiring from output wiring
- 8. It is advised to label the wiring to all devices in the system

#### 3.3.1 Grounding

Grounding and wire routing help limit the effects of noise due to electromagnetic interference (EMI). Run the ground connection from the ground screw to the grounding surface prior to connecting devices.

#### 3.3.2 Fault Relay

The two sets of relay contacts of the 6-pin terminal block connector are used to detect user-configured events. The two wires attached to the fault contacts form an open circuit when a user-configured when an event is triggered. If a user-configured event does not occur, the fault circuit remains closed.

### 3.3.3 Redundant Power Inputs

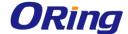

The device has two sets of power inputs, power input 1 and power input 2. The top two contacts and the bottom two contacts of the 6-pin terminal block connector on the device's top panel are used for the two digital inputs. Follow the steps below to wire redundant power inputs.

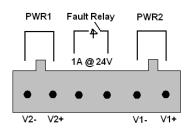

Step 1: insert the negative/positive wires into the V-/V+ terminals, respectively.

Step 2: to keep the DC wires from pulling loose, use a small flat-blade screwdriver to tighten the wire-clamp screws on the front of the terminal block connector.

### 3.4 SIM Card Installation

After disconnecting the power of the device:

- 1. Un-fasten the screws.
- 2. Remove the cover

Note: only remove the cover for SIM card installation. DO NOT remove the cover in normal operation.

- 3. Insert the SIM card into the slot.
- 4. Put the cover back
- 5. Fasten the screws.

Note: Make sure the power is off before you install the SIM card.

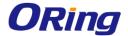

## **Cables and Antenna**

### 4.1 Ethernet Pin Definition

The device has standard Ethernet ports. According to the link type, the device uses CAT 3, 4, 5,5e UTP cables to connect to any other network devices (PCs, servers, switches, routers, or hubs). Please refer to the following table for cable specifications.

#### Cable Types and Specifications:

| Cable        | Туре                 | Max. Length        | Connector |
|--------------|----------------------|--------------------|-----------|
| 10Base-T     | Cat. 3, 4, 5 100-ohm | UTP 100 m (328 ft) | RJ45      |
| 100Base-T(X) | Cat. 5 100-ohm UTP   | UTP 100 m (328 ft) | RJ45      |
| 1000Base-TX  | Cat 5e,6             | UTP 100 m (328 ft) | RJ45      |

With 10/100Base-T(X) cables, pins 1 and 2 are used for transmitting data, and pins 3 and 6 are used for receiving data.

#### 10/100Base-T(X) RJ-45 Port Pin Assignments:

| Pin Number | Assignment |
|------------|------------|
| 1          | TD+        |
| 2          | TD-        |
| 3          | RD+        |
| 6          | RD-        |

#### 1000Base-T RJ-45 Port Pin Assignments:

| Pin Number | Assignment |
|------------|------------|
| 1          | BI_DA+     |
| 2          | BI_DA-     |
| 3          | BI_DB+     |
| 4          | BI_DC+     |
| 5          | BI_DC-     |
| 6          | BI_DB-     |
| 7          | BI_DD+     |
| 8          | BI_DD-     |

The device supports auto MDI/MDI-X operation. You can use a cable to connect the device to

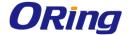

a PC. The table below shows the 10/100Base-T(X) MDI and MDI-X port pin outs.

10/100Base-T(X) MDI/MDI-X Pin Assignments:

| Pin Number | MDI port                   | MDI-X port    |
|------------|----------------------------|---------------|
| 1          | TD+(transmit) RD+(receive) |               |
| 2          | TD-(transmit) RD-(receive) |               |
| 3          | RD+(receive) TD+(transmit) |               |
| 4          | Not used Not used          |               |
| 5          | Not used Not used          |               |
| 6          | RD-(receive)               | TD-(transmit) |
| 7          | Not used                   | Not used      |
| 8          | Not used                   | Not used      |

#### 1000Base-T MDI/MDI-X Pin Assignments:

| Pin Number | MDI port | MDI-X port |
|------------|----------|------------|
| 1          | BI_DA+   | BI_DB+     |
| 2          | BI_DA-   | BI_DB-     |
| 3          | BI_DB+   | BI_DA+     |
| 4          | BI_DC+   | BI_DD+     |
| 5          | BI_DC-   | BI_DD-     |
| 6          | BI_DB-   | BI_DA-     |
| 7          | BI_DD+   | BI_DC+     |
| 8          | BI_DD-   | BI_DC-     |

Note: "+" and "-" signs represent the polarity of the wires that make up each wire pair.

## 4.2 Serial Port Pin Definition

#### Com 1 & Com 2

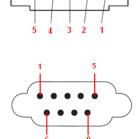

| Pin # | RS-232 | RS-422 | RS-485   | RS-485    |
|-------|--------|--------|----------|-----------|
|       |        |        | (4 wire) | (2 wire ) |
| 1     | DCD    | TXD -  | TXD -    | DATA-     |
| 2     | RXD    | TXD +  | TXD +    | DATA+     |
| 3     | TXD    | RXD+   | RXD+     |           |
| 4     | DTR    | RXD -  | RXD -    |           |
| 5     | GND    | GND    | GND      |           |
| 6     | DSR    |        |          |           |

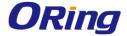

| 7                     | RTS |  |  |
|-----------------------|-----|--|--|
| 8                     | CTS |  |  |
| 9                     | RI  |  |  |
| RS 232 mod act as DTE |     |  |  |

## 4.3 Wireless Antenna

The device provides two reversed SMA connectors for 2.4GHz/5GHz antennas. You can also use external RF cables and antennas with the connectors.

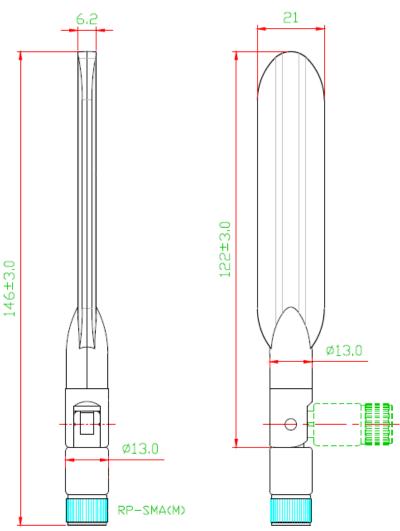

## 4.4 Cellular Antenna

The device provides one cellular connector for a 3G or 4G antenna. External RF cables and antennas can also be used with the connector.

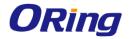

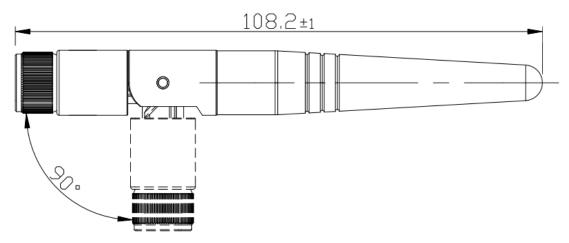

**3G Cellular Antenna** 

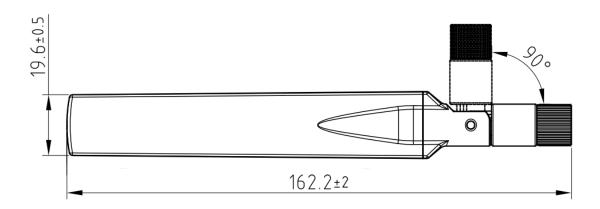

**4G LTE Antenna** 

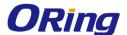

## **Management**

#### 5.1 Network Connection

Before installing the Gateway, you need to be able to access the device via a computer equipped with an Ethernet card or wireless LAN interface. To simplify the connection, it is recommended to use an Ethernet card to connect to a LAN.

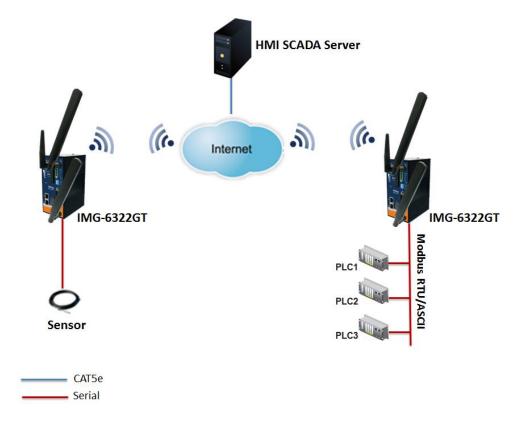

Follow the steps below to install and connect the device to PCs:

- Step 1: Select a power source.
- **Step 2**: Connect a computer to the device. Use either a straight-through Ethernet cable or cross-over cable to connect the ETH1 port of the router to a computer. Once the LED of the LAN port lights up, which indicates the connection is established, the computer will initiate a DHCP request to retrieve an IP address from the Gateway.
- **Step 3**: Configure the device on a web-based management utility. Open a web browser on your computer and type <a href="http://192.168.10.1">http://192.168.10.1</a> (default gateway IP of the Gateway) in the address box to access the webpage. A login window will pop up where you can enter the default login name **admin** and password **admin**. For security reasons, we strongly recommend you to change the password. Click on **System Tools** > **Login Setting** after

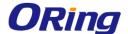

logging in to change the password.

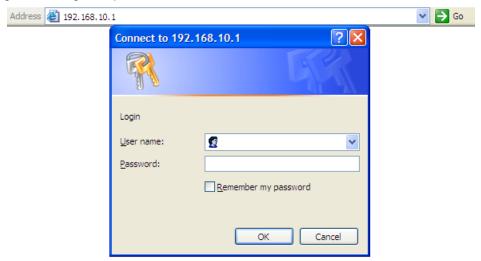

After you log in successfully, a Web interface will appear, as shown below. On the left hand side of the interface is a list of functions where you can configure the settings. The details of the configurations will be shown on the right screen.

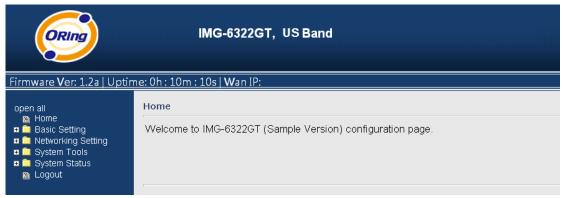

## 5.2 Configuration

On top of the Home screen shows information about the firmware version, uptime, and WAN IP address.

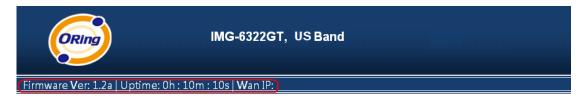

| Label    | Description                                           |
|----------|-------------------------------------------------------|
| Firmware | Shows the current firmware version                    |
| Uptime   | Shows the elapsed time since the AP router is started |
| Wan IP   | Shows WAN IP address                                  |

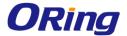

### 5.2.1 Basic Setting

This section will guide you through the general settings for the Gateway.

#### 5.2.1.1 WAN

This page allows you to configure WAN settings based on the type of connections you use. You can consult your ISP if you are unsure of your connection type. If you use the PPPoE option, make sure any PPPoE client software on your computers is removed or disabled.

#### WAN Connection Type as Dynamic/Static IP

Choose this option if your ISP provides you a fixed IP address or the ISP's servers assign the router's IP addressing upon establishing a connection. You have to manually input the IP information which is provided by your ISP.

| /AN settings.                                                         |                                                           |
|-----------------------------------------------------------------------|-----------------------------------------------------------|
| VAN Connection<br>ype:                                                | Dynamic/Static IP ▼                                       |
| Obtain an IP a                                                        | ddress automatically                                      |
| − ○ Use the follo                                                     | wing IP address: ———————————————————————————————————      |
| IP Address:                                                           | 0.0.0.0                                                   |
| Subnet Mask:                                                          | 0.0.0.0                                                   |
|                                                                       |                                                           |
| Default Gateway:                                                      |                                                           |
| Ping Test Site:  Obtain DNS s                                         | erver address automatically                               |
| Ping Test Site:  Obtain DNS s                                         | erver address automatically<br>wing DNS server addresses: |
| Ping Test Site:  Obtain DNS s  Use the followard DNS:  Alternate DNS: |                                                           |

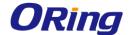

| Label                 | Description                                                       |
|-----------------------|-------------------------------------------------------------------|
| Obtain an IP address  | Select this option if you want the IP address of the WAN port to  |
| automatically         | be assigned automatically by the DHCP server in your network.     |
| Use the following IP  | Select this option if you want to assign an IP address to the     |
| address               | WAN port manually. You should set IP Address, Subnet Mask,        |
|                       | and Default Gateway according to IP rules. You can also type a    |
|                       | link in the Ping Test Site field to test your Internet connection |
| Obtain DNS server     | Obtains a DNS server address from a DHCP server. If you have      |
| address automatically | chosen to obtain an IP address automatically, this option will be |
|                       | selected accordingly.                                             |
| Use the following DNS | Specifies a DNS server address manually. You can enter two        |
| server addresses      | addresses as the primary and secondary options.                   |
| Use Modem/3G as       | Enable this option if you want to use modem/3G as a backup        |
| backup connection     | connection when main connection is lost.                          |
|                       | Enter your account username and password in the                   |
|                       | corresponding fields.                                             |
|                       | Type a website address such as www.google.com in Ping Test        |
|                       | Site to use it to check if the connection is alive or lost.       |

#### **WAN Connection Type as PPPoE**

Choose this option if your ISP requires you to use a PPPoE (Point to Point Protocol over Ethernet) connection. This is a common option for DSL providers. You will need to enter a username and password

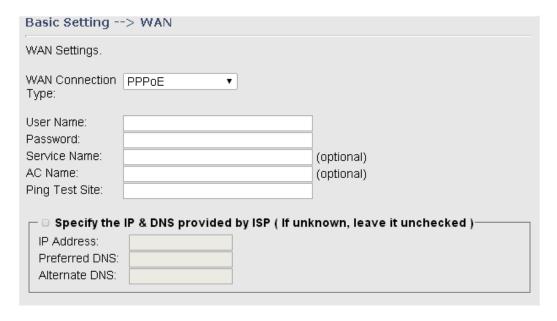

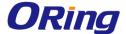

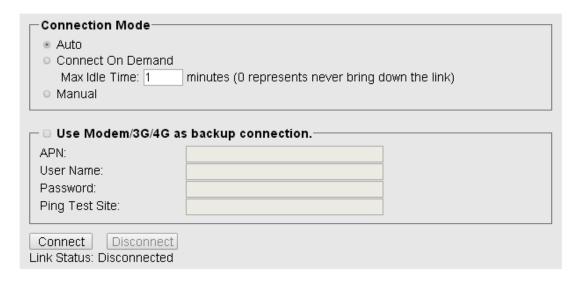

#### WAN Connection Type as Modem/3G

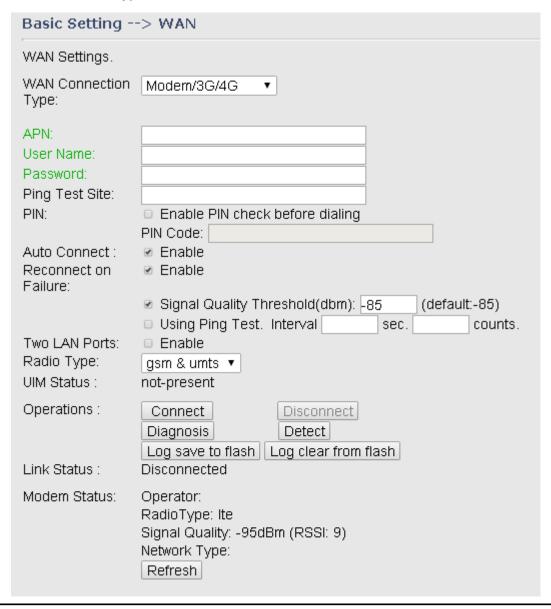

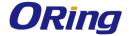

| Label                | Description                                                   |
|----------------------|---------------------------------------------------------------|
| APN                  | Enter the APN value (optional)                                |
| User Name            | Enter the user name provided by your ISP                      |
| Password             | Enter the password provided by your ISP                       |
| Ping Test Site       | Type a link in the field to test your Internet connection     |
| PIN                  | Enter a PIN code if you want to perform PIN check             |
| Auto Connect         | Check to start connections when the device boots up           |
| Reconnect on Failure | Check to allow for reconnection when links fail               |
| Two LAN ports        | Enable this option to use two LAN ports as WAN inputs.        |
| Radio Type           | Select a type of radio from the list which includes GSM, UMTS |
|                      | and both                                                      |
| UIM Status           | Shows the status of SIM card                                  |
| Operations           | Click Connect to start modem/3G connections or Disconnect to  |
|                      | shut down connections.                                        |
| Link Status          | Shows the status of connections                               |
| Modem Status         | Shows information about the modem                             |

#### **WAN Connection Type as Wireless Client**

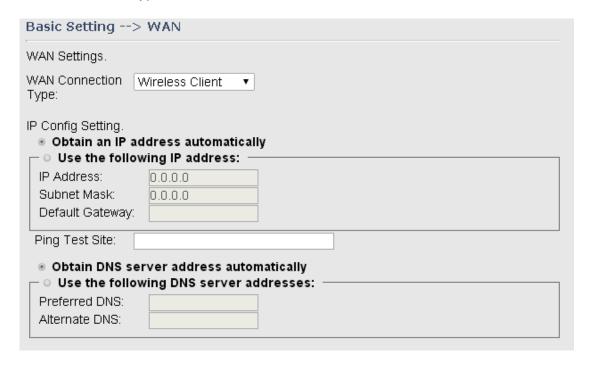

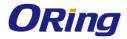

| Wireless Client Settir<br>Peer AP SSID:                                          | ng.                         | Site Survey Hidden/Show SiteTable |
|----------------------------------------------------------------------------------|-----------------------------|-----------------------------------|
| Security Options Security Type:                                                  | None ▼                      |                                   |
| Options: Two LAN Ports: Use Modem/3 APN: User Name: Password: Ping Test IP Addre | G/4G as backup connection.— | ■ Enable                          |

| Label                 | Description                                                       |
|-----------------------|-------------------------------------------------------------------|
| Obtain an IP address  | Select this option if you want the IP address of the WAN port to  |
| automatically         | be assigned automatically by the DHCP server in your network.     |
| Use the following IP  | Select this option if you want to assign an IP address to the WAN |
| address               | port manually. You should set IP Address, Subnet Mask, and        |
|                       | Default Gateway according to IP rules. You can also type a link   |
|                       | in the Ping Test Site field to test your Internet connection.     |
| Obtain DNS server     | Obtains a DNS server address from a DHCP server. If you have      |
| address automatically | chosen to obtain an IP address automatically, this option will be |
|                       | selected accordingly.                                             |
| Use the following DNS | Specifies a DNS server address manually. You can enter two        |
| server addresses      | addresses as the primary and secondary options.                   |
| Peer AP SSID          | Enter the SSID of the AP you want to connect as a client.         |
| Site Survey           | Click the button to browse available sites if you do not know the |
|                       | SSID. A list of available sites will be displayed.                |
| Security Options      | Select the security type used by the client you want to connect.  |
|                       | You can choose WEP which will encrypt data transmitted on the     |
|                       | WLAN or WPA-PSK/WPA2-PSK which uses a pre-shared key              |
|                       | for authentication.                                               |
| Use Modem/3G as       | Enable this option if you want to use modem/3G as a backup        |
| backup connection     | connection when main connection is lost.                          |
|                       | Enter your account username and password in the                   |
|                       | corresponding fields.                                             |

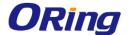

| Type a website address such as www.google.com in Ping Test  |
|-------------------------------------------------------------|
| Site to use it to check if the connection is alive or lost. |

#### 5.2.1.2 LAN

This page allows you to configure the IP settings of the LAN for the device. The LAN IP address is private to your internal network and is not visible to Internet.

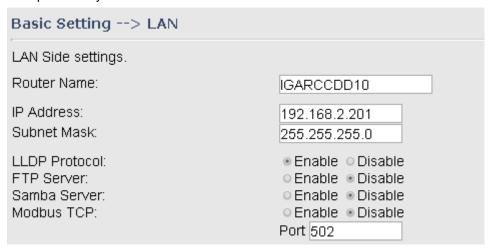

| Label         | Description                                                           |
|---------------|-----------------------------------------------------------------------|
| Router Name   | Enter the name of your device                                         |
| IP Address    | The IP address of the LAN. The default value is 192.168.10.1          |
| Subnet Mask   | The subnet mask of the LAN. The default value is 255.255.255.0        |
| LLDP Protocol | LLDP is a vendor-neutral protocol used by network devices for         |
|               | advertising their identity, capabilities, and neighbors on a LAN. You |
|               | can enable or disable LLDP protocol.                                  |
| FTP Server    | Click to enable to disable network connectivity to a FTP server.      |
| Samba Server  | Click to enable to disable network connectivity to a Samba server.    |
| Modbus TCP    | Click to enable to disable network connectivity to Modbus TCP.        |

#### 5.2.1.3 DHCP

DHCP is a network protocol designed to allow devices connected to a network to communicate with each other using an IP address. The connection works in a client-server model, in which DHCP clients request an IP address from a DHCP server. The device comes with a built-in DHCP (Dynamic Host Control Protocol) server which assigns an IP address to a computer (DHCP client) on the LAN automatically. The device can also serve as a relay agent which Sunday will forward DHCP requests from DHCP clients to a DHCP server on the Internet.

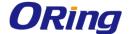

The IP allocation provides one-to-one mapping of MAC address to IP address. When a computer with a MAC address requesting an IP address from the device, it will be assigned with the IP address according to the mapping. You can choose one from the client list and add it to the mapping list.

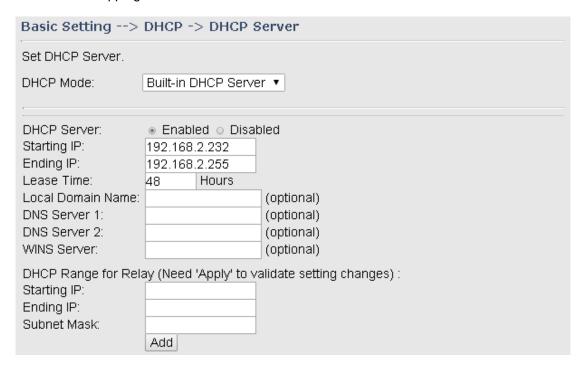

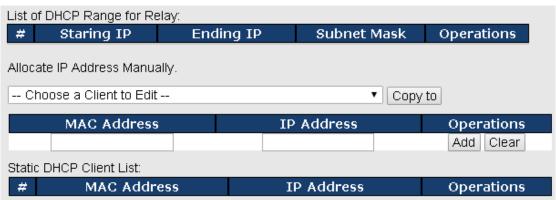

| Label     | Description                                                  |
|-----------|--------------------------------------------------------------|
| DHCP Mode | Available options include Built-in DHCP Server and DHCP      |
|           | Forwarder. Built-in DHCP Server will enable the device to    |
|           | automatically assign an IP address to a computer on the LAN. |
|           | DHCP Forwarder will forward DHCP messages to a server on     |
|           | the Internet to handle DHCP requests. If you choose DHCP     |
|           | Forwarder, enter a DHCP server IP address.                   |

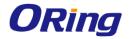

| DHCP Server  DHCP Server   DHCP Forwarder   DHCP Forwarder   DHCP Server   DHCP Server   DHCP Server   DHCP Server   DHCP Server   DHCP Server   DHCP Server   DHCP Server   DHCP Server   DHCP Server   DHCP Server   DHCP Addresses   Should be in the same subnet as the LAN IP addresses   Should be in the same subnet as the LAN IP addresses   Should be in the same subnet as the LAN IP addresses   Should be in the same subnet as the LAN IIP addresses   Should be in the same subnet as the LAN IIP addresses   Specifies the first of the contiguous addresses in the IP address   pool. Any new DHCP client joining the LAN will be assigned an IP address between this address and the Ending IP Address.  Ending IP   Specifies the last of the contiguous addresses in the IP address   Specifies the last of the contiguous addresses in the IP addresses   pool.    Lease Time   The period of time for the IP address to be leased. During the lease time, the DHCP server cannot assign that IP address to any other clients. Enter a number in the field. The default setting is 48 hours.  Local Domain Name   Enter the local domain name of a private network (optional). The DHCP will assign the entered domain to DHCP clients.  DNS Server 1&2   Enter the IP address for the DNS server (optional)  WINS Server   Specifies the IP address of a local Windows NetBios Server if one is present in your network. (optional)  DHCP Range for   Configure the DHCP range for relay by inputting a starting and ending IP address and a subnet mask.  Starting IP   The starting IP for the DHCP relay range   Shows all IP addresses for the DHCP relay range   Shows all IP addresses for the DHCP relay range   Shows all IP addresses for the DHCP relay range   Shows all IP addresses for the DHCP relay range   Shows all IP addresses for the DHCP relay range   Shows all IP addresses for the DHCP relay range   Shows all IP addresses for the DHCP relay range   Shows all IP addresses for the DHCP relay range   Shows all IP addresses of the computer.   The IP addresses of the co |                     | Set DHCP Server.                                                    |  |
|----------------------------------------------------------------------------------------------------|---------------------|---------------------------------------------------------------------|--|
| DHCP Server IP Address:  Enables or disables the DHCP server function. The default setting is Enabled. The Starting and Ending DHCP addresses should be in the same subnet as the LAN IP address of the VPN firewall.  Starting IP  Specifies the first of the contiguous addresses in the IP address pool. Any new DHCP client joining the LAN will be assigned an IP address between this address and the Ending IP Address.  Ending IP  Specifies the last of the contiguous addresses in the IP address pool.  Lease Time  The period of time for the IP address to be leased. During the lease time, the DHCP server cannot assign that IP address to any other clients. Enter a number in the field. The default setting is 48 hours.  Enter the local domain name of a private network (optional). The DHCP will assign the entered domain to DHCP clients.  DNS Server 1&2  Enter the IP address for the DNS server (optional)  WINS Server  Specifies the IP address of a local Windows NetBios Server if one is present in your network. (optional)  DHCP Range for  Configure the DHCP range for relay by inputting a starting and ending IP address and a subnet mask.  Starting IP  The starting IP for the DHCP relay range  Ending IP  The ending IP for the DHCP relay range  Subnet Mask  Enter a Subnet mask for the DHCP relay range  Shows all IP addresses for the DHCP relay range  Shows all IP addresses for the DHCP relay range  Shows all IP addresses for the DHCP relay range  Shows all IP addresses for the DHCP relay range  Allocate IP Address  By selecting an IP address from the drop-down list and click  Copy to, you can edit the MAC addresses and IP addresses already assigned by the device and add it to the static DHCP client list.  MAC Address  The MAC addresses to be related to the MAC address.                                                                                                    |                     |                                                                     |  |
| DHCP Server  Enables or disables the DHCP server function. The default setting is Enabled. The Starting and Ending DHCP addresses should be in the same subnet as the LAN IP address of the VPN firewall.  Starting IP  Specifies the first of the contiguous addresses in the IP address pool. Any new DHCP client joining the LAN will be assigned an IP address between this address and the Ending IP Address.  Ending IP  Specifies the last of the contiguous addresses in the IP address pool.  Lease Time  The period of time for the IP address to be leased. During the lease time, the DHCP server cannot assign that IP address to any other clients. Enter a number in the field. The default setting is 48 hours.  Local Domain Name  Enter the local domain name of a private network (optional). The DHCP will assign the entered domain to DHCP clients.  DNS Server 1&2  Enter the IP address for the DNS server (optional)  WINS Server  Specifies the IP address of a local Windows NetBios Server if one is present in your network. (optional)  DHCP Range for  Configure the DHCP range for relay by inputting a starting and ending IP address and a subnet mask.  Starting IP  The starting IP for the DHCP relay range  Ending IP  The ending IP for the DHCP relay range  Subnet Mask  Enter a Subnet mask for the DHCP relay range  Shows all IP addresses for the DHCP relay range  Shows all IP addresses for the DHCP relay range  Shows all IP addresses for the DHCP relay range  Allocate IP Address  Manually  MAC Address  The MAC addresses of the computer.  The PAddress  The MAC addresses to be related to the MAC addresse.                                                                                                    |                     |                                                                     |  |
| setting is Enabled. The Starting and Ending DHCP addresses should be in the same subnet as the LAN IP address of the VPN firewall.  Starting IP Specifies the first of the contiguous addresses in the IP address pool. Any new DHCP client joining the LAN will be assigned an IP address between this address and the Ending IP Address.  Ending IP Specifies the last of the contiguous addresses in the IP address pool.  Lease Time The period of time for the IP address to be leased. During the lease time, the DHCP server cannot assign that IP address to any other clients. Enter a number in the field. The default setting is 48 hours.  Local Domain Name Enter the local domain name of a private network (optional). The DHCP will assign the entered domain to DHCP clients.  DNS Server 1&2 Enter the IP address for the DNS server (optional)  WINS Server Specifies the IP address of a local Windows NetBios Server if one is present in your network. (optional)  DHCP Range for Configure the DHCP range for relay by inputting a starting and ending IP address and a subnet mask.  Starting IP The starting IP for the DHCP relay range  Ending IP The ending IP for the DHCP relay range  Subnet Mask Enter a Subnet mask for the DHCP relay range  Shows all IP addresses for the DHCP relay range  Shows all IP addresses for the DHCP relay range  Shows all IP addresses for the DHCP relay range  Allocate IP Address Manually Copy to, you can edit the MAC addresses and IP addresses already assigned by the device and add it to the static DHCP client list.  MAC Address The MAC addresses of the computer.  IP Address                                                                                                    |                     |                                                                     |  |
| setting is Enabled. The Starting and Ending DHCP addresses should be in the same subnet as the LAN IP address of the VPN firewall.  Starting IP Specifies the first of the contiguous addresses in the IP address pool. Any new DHCP client joining the LAN will be assigned an IP address between this address and the Ending IP Address.  Ending IP Specifies the last of the contiguous addresses in the IP address pool.  Lease Time The period of time for the IP address to be leased. During the lease time, the DHCP server cannot assign that IP address to any other clients. Enter a number in the field. The default setting is 48 hours.  Local Domain Name Enter the local domain name of a private network (optional). The DHCP will assign the entered domain to DHCP clients.  DNS Server 1&2 Enter the IP address for the DNS server (optional)  WINS Server Specifies the IP address of a local Windows NetBios Server if one is present in your network. (optional)  DHCP Range for Configure the DHCP range for relay by inputting a starting and ending IP address and a subnet mask.  Starting IP The starting IP for the DHCP relay range  Ending IP The ending IP for the DHCP relay range  Subnet Mask Enter a Subnet mask for the DHCP relay range  Shows all IP addresses for the DHCP relay range  Shows all IP addresses for the DHCP relay range  Shows all IP addresses for the DHCP relay range  Allocate IP Address Manually Copy to, you can edit the MAC addresses and IP addresses already assigned by the device and add it to the static DHCP client list.  MAC Address The MAC addresses of the computer.  IP Address                                                                                                    | DHCP Server         | Enables or disables the DHCP conver function. The default           |  |
| should be in the same subnet as the LAN IP address of the VPN firewall.  Starting IP Specifies the first of the contiguous addresses in the IP address pool. Any new DHCP client joining the LAN will be assigned an IP address between this address and the Ending IP Address.  Ending IP Specifies the last of the contiguous addresses in the IP address pool.  Lease Time The period of time for the IP address to be leased. During the lease time, the DHCP server cannot assign that IP address to any other clients. Enter a number in the field. The default setting is 48 hours.  Local Domain Name Enter the local domain name of a private network (optional). The DHCP will assign the entered domain to DHCP clients.  DNS Server 18.2 Enter the IP address for the DNS server (optional)  WINS Server Specifies the IP address of a local Windows NetBios Server if one is present in your network. (optional)  DHCP Range for Configure the DHCP range for relay by inputting a starting and ending IP address and a subnet mask.  Starting IP The starting IP for the DHCP relay range  Ending IP Subnet Mask Enter a Subnet mask for the DHCP relay range  Shows all IP addresses for the DHCP relay range  Shows all IP addresses for the DHCP relay range  Shows all IP addresses for the DHCP relay range  Shows all IP addresses for the DHCP relay range  Allocate IP Address Manually Sy selecting an IP address from the drop-down list and click Copy to, you can edit the MAC addresses and IP addresses already assigned by the device and add it to the static DHCP client list.  MAC Address The MAC addresses of the computer.  The IP address to be related to the MAC address.                                                                                                    | DHCF Server         |                                                                     |  |
| firewall.  Starting IP  Specifies the first of the contiguous addresses in the IP address pool. Any new DHCP client joining the LAN will be assigned an IP address between this address and the Ending IP Address.  Ending IP  Specifies the last of the contiguous addresses in the IP address pool.  Lease Time  The period of time for the IP address to be leased. During the lease time, the DHCP server cannot assign that IP address to any other clients. Enter a number in the field. The default setting is 48 hours.  Local Domain Name  Enter the local domain name of a private network (optional). The DHCP will assign the entered domain to DHCP clients.  DNS Server 1&2  Enter the IP address for the DNS server (optional)  WINS Server  Specifies the IP address of a local Windows NetBios Server if one is present in your network. (optional)  DHCP Range for  Configure the DHCP range for relay by inputting a starting and ending IP address and a subnet mask.  Starting IP  The starting IP for the DHCP relay range  Ending IP  The ending IP for the DHCP relay range  Subnet Mask  List of DHCP Range for Relay  Allocate IP Address  By selecting an IP address from the drop-down list and click  Copy to, you can edit the MAC addresses and IP addresses already assigned by the device and add it to the static DHCP client list.  MAC Address  The MAC addresses of the computer.  IP Address  The IP address to be related to the MAC addresses.                                                                                                    |                     |                                                                     |  |
| Starting IP  Specifies the first of the contiguous addresses in the IP address pool. Any new DHCP client joining the LAN will be assigned an IP address between this address and the Ending IP Address.  Ending IP  Specifies the last of the contiguous addresses in the IP address pool.  Lease Time  The period of time for the IP address to be leased. During the lease time, the DHCP server cannot assign that IP address to any other clients. Enter a number in the field. The default setting is 48 hours.  Local Domain Name  Enter the local domain name of a private network (optional). The DHCP will assign the entered domain to DHCP clients.  DNS Server 1&2  Enter the IP address for the DNS server (optional)  WINS Server  Specifies the IP address of a local Windows NetBios Server if one is present in your network. (optional)  DHCP Range for  Configure the DHCP range for relay by inputting a starting and ending IP address and a subnet mask.  Starting IP  The starting IP for the DHCP relay range  Ending IP  The ending IP for the DHCP relay range  Shows all IP addresses for the DHCP relay range  Shows all IP addresses for the DHCP relay range  By selecting an IP addresses from the drop-down list and click  Copy to, you can edit the MAC addresses and IP addresses already assigned by the device and add it to the static DHCP client list.  MAC Address  The MAC addresses of the computer.  IP Address  The IP address to be related to the MAC addresse.                                                                                                    |                     |                                                                     |  |
| pool. Any new DHCP client joining the LAN will be assigned an IP address between this address and the Ending IP Address.  Ending IP Specifies the last of the contiguous addresses in the IP address pool.  The period of time for the IP address to be leased. During the lease time, the DHCP server cannot assign that IP address to any other clients. Enter a number in the field. The default setting is 48 hours.  Local Domain Name Enter the local domain name of a private network (optional). The DHCP will assign the entered domain to DHCP clients.  DNS Server 1&2 Enter the IP address for the DNS server (optional)  WINS Server Specifies the IP address of a local Windows NetBios Server if one is present in your network. (optional)  DHCP Range for Configure the DHCP range for relay by inputting a starting and ending IP address and a subnet mask.  Starting IP The starting IP for the DHCP relay range  Ending IP  Subnet Mask Enter a Subnet mask for the DHCP relay range  Shows all IP addresses for the DHCP relay range  Shows all IP addresses for the DHCP relay range  By selecting an IP address from the drop-down list and click  Copy to, you can edit the MAC addresses and IP addresses already assigned by the device and add it to the static DHCP client list.  MAC Address The MAC addresses of the computer.  IP Address  The IP address to be related to the MAC addresse.                                                                                                    | 0, 1, 10            |                                                                     |  |
| address between this address and the Ending IP Address.  Ending IP  Specifies the last of the contiguous addresses in the IP address pool.  The period of time for the IP address to be leased. During the lease time, the DHCP server cannot assign that IP address to any other clients. Enter a number in the field. The default setting is 48 hours.  Local Domain Name  Enter the local domain name of a private network (optional). The DHCP will assign the entered domain to DHCP clients.  DNS Server 1&2  Enter the IP address for the DNS server (optional)  WINS Server  Specifies the IP address of a local Windows NetBios Server if one is present in your network. (optional)  DHCP Range for  Configure the DHCP range for relay by inputting a starting and ending IP address and a subnet mask.  Starting IP  The starting IP for the DHCP relay range  Ending IP  The ending IP for the DHCP relay range  Subnet Mask  Enter a Subnet mask for the DHCP relay range  Shows all IP addresses for the DHCP relay range  Allocate IP Address  Manually  Allocate IP Address  Manually  MAC Address  The MAC addresses of the computer.  The IP address to be related to the MAC address.                                                                                                    | Starting IP         | -                                                                   |  |
| Ending IP  Specifies the last of the contiguous addresses in the IP address pool.  The period of time for the IP address to be leased. During the lease time, the DHCP server cannot assign that IP address to any other clients. Enter a number in the field. The default setting is 48 hours.  Local Domain Name  Enter the local domain name of a private network (optional). The DHCP will assign the entered domain to DHCP clients.  DNS Server 1&2  Enter the IP address for the DNS server (optional)  WINS Server  Specifies the IP address of a local Windows NetBios Server if one is present in your network. (optional)  DHCP Range for  Configure the DHCP range for relay by inputting a starting and ending IP address and a subnet mask.  Starting IP  The starting IP for the DHCP relay range  Ending IP  The ending IP for the DHCP relay range  Subnet Mask  Enter a Subnet mask for the DHCP relay range  Shows all IP addresses for the DHCP relay range  Allocate IP Address  Manually  By selecting an IP address from the drop-down list and click  Copy to, you can edit the MAC addresses and IP addresses already assigned by the device and add it to the static DHCP client list.  MAC Address  The MAC addresses of the computer.  The IP address to be related to the MAC address.                                                                                                    |                     |                                                                     |  |
| DNS Server 1&2 Enter the IP address of a local Windows NetBios Server if one is present in your network. (optional)  DHCP Range for Configure the DHCP relay range Ending IP Ending IP Ending IP Subnet Mask Enter a Subnet mask for the DHCP relay range Enter a Subnet mask for the DHCP relay range Shows all IP addresses of the DHCP relay range Enter a Subnet mask for the DHCP relay range The ending IP addresses for the DHCP relay range  Enter a Subnet mask for the DHCP relay range The sarting and IP addresses of the DHCP relay range  Enter a Subnet mask for the DHCP relay range  Enter a Subnet mask for the DHCP relay range The ending IP addresses for the DHCP relay range  Enter a Subnet mask for the DHCP relay range  Enter a Subnet mask for the DHCP relay range  Enter a Subnet mask for the DHCP relay range  Enter a Subnet mask for the DHCP relay range  Enter a Subnet mask for the DHCP relay range  Enter a Subnet mask for the DHCP relay range  The ending IP addresses for the DHCP relay range  Enter a Subnet mask for the DHCP relay range  The WAC addresses and IP addresses and IP addresses already assigned by the device and add it to the static DHCP client list.  MAC Address  The MAC addresses of the computer.  The IP address to be related to the MAC addresses.                                                                                                    |                     | address between this address and the Ending IP Address.             |  |
| The period of time for the IP address to be leased. During the lease time, the DHCP server cannot assign that IP address to any other clients. Enter a number in the field. The default setting is 48 hours.  Local Domain Name  Enter the local domain name of a private network (optional). The DHCP will assign the entered domain to DHCP clients.  DNS Server 1&2  Enter the IP address for the DNS server (optional)  WINS Server  Specifies the IP address of a local Windows NetBios Server if one is present in your network. (optional)  DHCP Range for  Configure the DHCP range for relay by inputting a starting and ending IP address and a subnet mask.  Starting IP  The starting IP for the DHCP relay range  Ending IP  The ending IP for the DHCP relay range  Subnet Mask  Enter a Subnet mask for the DHCP relay range  Shows all IP addresses for the DHCP relay range  Shows all IP addresses from the drop-down list and click  Copy to, you can edit the MAC addresses and IP addresses already assigned by the device and add it to the static DHCP client list.  MAC Address  The MAC addresses of the computer.  The IP address to be related to the MAC addresses.                                                                                                    | Ending IP           | Specifies the last of the contiguous addresses in the IP address    |  |
| lease time, the DHCP server cannot assign that IP address to any other clients. Enter a number in the field. The default setting is 48 hours.  Local Domain Name  Enter the local domain name of a private network (optional). The DHCP will assign the entered domain to DHCP clients.  DNS Server 1&2  Enter the IP address for the DNS server (optional)  WINS Server  Specifies the IP address of a local Windows NetBios Server if one is present in your network. (optional)  DHCP Range for  Relay  Configure the DHCP range for relay by inputting a starting and ending IP address and a subnet mask.  Starting IP  The starting IP for the DHCP relay range  Ending IP  The ending IP for the DHCP relay range  Subnet Mask  Enter a Subnet mask for the DHCP relay range  List of DHCP Range for Relay  Allocate IP Address  By selecting an IP address from the drop-down list and click  Copy to, you can edit the MAC addresses and IP addresses already assigned by the device and add it to the static DHCP client list.  MAC Address  The IP address to be related to the MAC addresse.                                                                                                    |                     | pool.                                                               |  |
| any other clients. Enter a number in the field. The default setting is 48 hours.  Local Domain Name  Enter the local domain name of a private network (optional). The DHCP will assign the entered domain to DHCP clients.  DNS Server 1&2  Enter the IP address for the DNS server (optional)  WINS Server  Specifies the IP address of a local Windows NetBios Server if one is present in your network. (optional)  DHCP Range for  Configure the DHCP range for relay by inputting a starting and ending IP address and a subnet mask.  Starting IP  The starting IP for the DHCP relay range  Ending IP  The ending IP for the DHCP relay range  Subnet Mask  Enter a Subnet mask for the DHCP relay range  List of DHCP Range for Relay  Allocate IP Address  By selecting an IP address from the drop-down list and click  Copy to, you can edit the MAC addresses and IP addresses already assigned by the device and add it to the static DHCP client list.  MAC Address  The IP address to be related to the MAC address.                                                                                                    | Lease Time          | The period of time for the IP address to be leased. During the      |  |
| is 48 hours.  Enter the local domain name of a private network (optional). The DHCP will assign the entered domain to DHCP clients.  DNS Server 1&2 Enter the IP address for the DNS server (optional)  WINS Server Specifies the IP address of a local Windows NetBios Server if one is present in your network. (optional)  DHCP Range for Configure the DHCP range for relay by inputting a starting and ending IP address and a subnet mask.  Starting IP The starting IP for the DHCP relay range  Ending IP The ending IP for the DHCP relay range  Subnet Mask Enter a Subnet mask for the DHCP relay range  List of DHCP Range for Relay Shows all IP addresses for the DHCP relay range  Allocate IP Address By selecting an IP address from the drop-down list and click Copy to, you can edit the MAC addresses and IP addresses already assigned by the device and add it to the static DHCP client list.  MAC Address The IP address to be related to the MAC addresse.                                                                                                    |                     | lease time, the DHCP server cannot assign that IP address to        |  |
| Enter the local domain name of a private network (optional). The DHCP will assign the entered domain to DHCP clients.  DNS Server 1&2                                                                                                    |                     | any other clients. Enter a number in the field. The default setting |  |
| DHCP will assign the entered domain to DHCP clients.  Enter the IP address for the DNS server (optional)  WINS Server Specifies the IP address of a local Windows NetBios Server if one is present in your network. (optional)  DHCP Range for Configure the DHCP range for relay by inputting a starting and ending IP address and a subnet mask.  Starting IP The starting IP for the DHCP relay range  Ending IP The ending IP for the DHCP relay range  Subnet Mask Enter a Subnet mask for the DHCP relay range  List of DHCP Range for Relay  Allocate IP Address By selecting an IP address from the drop-down list and click Copy to, you can edit the MAC addresses and IP addresses already assigned by the device and add it to the static DHCP client list.  MAC Address The IP address to be related to the MAC addresse.                                                                                                    |                     | is 48 hours.                                                        |  |
| DNS Server 1&2  Enter the IP address for the DNS server (optional)  WINS Server  Specifies the IP address of a local Windows NetBios Server if one is present in your network. (optional)  DHCP Range for  Configure the DHCP range for relay by inputting a starting and ending IP address and a subnet mask.  Starting IP  The starting IP for the DHCP relay range  Ending IP  The ending IP for the DHCP relay range  Subnet Mask  Enter a Subnet mask for the DHCP relay range  Shows all IP addresses for the DHCP relay range  Allocate IP Address  By selecting an IP address from the drop-down list and click  Copy to, you can edit the MAC addresses and IP addresses already assigned by the device and add it to the static DHCP client list.  MAC Address  The IP address to be related to the MAC addresse.                                                                                                    | Local Domain Name   | Enter the local domain name of a private network (optional). The    |  |
| WINS Server  Specifies the IP address of a local Windows NetBios Server if one is present in your network. (optional)  DHCP Range for  Relay  Configure the DHCP range for relay by inputting a starting and ending IP address and a subnet mask.  Starting IP  The starting IP for the DHCP relay range  Ending IP  The ending IP for the DHCP relay range  Subnet Mask  Enter a Subnet mask for the DHCP relay range  List of DHCP Range for Relay  Allocate IP Address  By selecting an IP address from the drop-down list and click  Copy to, you can edit the MAC addresses and IP addresses already assigned by the device and add it to the static DHCP client list.  MAC Address  The IP address to be related to the MAC address.                                                                                                    |                     | DHCP will assign the entered domain to DHCP clients.                |  |
| DHCP Range for Configure the DHCP range for relay by inputting a starting and ending IP address and a subnet mask.  Starting IP The starting IP for the DHCP relay range  Ending IP The ending IP for the DHCP relay range  Subnet Mask Enter a Subnet mask for the DHCP relay range  List of DHCP Range for Relay  Allocate IP Address By selecting an IP address from the drop-down list and click  Copy to, you can edit the MAC addresses and IP addresses already assigned by the device and add it to the static DHCP client list.  MAC Address The IP address to be related to the MAC addresse.                                                                                                    | DNS Server 1&2      | Enter the IP address for the DNS server (optional)                  |  |
| DHCP Range for Relay Configure the DHCP range for relay by inputting a starting and ending IP address and a subnet mask.  Starting IP The starting IP for the DHCP relay range Ending IP The ending IP for the DHCP relay range  Subnet Mask Enter a Subnet mask for the DHCP relay range  List of DHCP Range for Relay Allocate IP Address By selecting an IP address from the drop-down list and click Copy to, you can edit the MAC addresses and IP addresses already assigned by the device and add it to the static DHCP client list.  MAC Address The MAC addresses to be related to the MAC addresse.                                                                                                    | WINS Server         | Specifies the IP address of a local Windows NetBios Server if       |  |
| Relay ending IP address and a subnet mask.  Starting IP The starting IP for the DHCP relay range  Ending IP The ending IP for the DHCP relay range  Subnet Mask Enter a Subnet mask for the DHCP relay range  List of DHCP Range for Relay Shows all IP addresses for the DHCP relay range  Allocate IP Address By selecting an IP address from the drop-down list and click Copy to, you can edit the MAC addresses and IP addresses already assigned by the device and add it to the static DHCP client list.  MAC Address The MAC addresses of the computer.  IP Address The IP address to be related to the MAC address.                                                                                                    |                     | one is present in your network. (optional)                          |  |
| Starting IP The starting IP for the DHCP relay range  Ending IP The ending IP for the DHCP relay range  Subnet Mask Enter a Subnet mask for the DHCP relay range  List of DHCP Range for Relay Shows all IP addresses for the DHCP relay range  Allocate IP Address By selecting an IP address from the drop-down list and click  Copy to, you can edit the MAC addresses and IP addresses already assigned by the device and add it to the static DHCP client list.  MAC Address The MAC addresses of the computer.  IP Address The IP address to be related to the MAC address.                                                                                                    | DHCP Range for      | Configure the DHCP range for relay by inputting a starting and      |  |
| Ending IP The ending IP for the DHCP relay range  Subnet Mask Enter a Subnet mask for the DHCP relay range  List of DHCP Range for Relay Shows all IP addresses for the DHCP relay range  By selecting an IP address from the drop-down list and click  Copy to, you can edit the MAC addresses and IP addresses already assigned by the device and add it to the static DHCP client list.  MAC Address The MAC addresses of the computer.  IP Address The IP address to be related to the MAC addresse.                                                                                                    | Relay               | ending IP address and a subnet mask.                                |  |
| Subnet Mask  Enter a Subnet mask for the DHCP relay range  Shows all IP addresses for the DHCP relay range  Shows all IP addresses for the DHCP relay range  By selecting an IP address from the drop-down list and click  Copy to, you can edit the MAC addresses and IP addresses  already assigned by the device and add it to the static DHCP  client list.  MAC Address  The MAC addresses of the computer.  The IP address to be related to the MAC address.                                                                                                    | Starting IP         | The starting IP for the DHCP relay range                            |  |
| List of DHCP Range for Relay  Allocate IP Address  By selecting an IP address from the drop-down list and click  Copy to, you can edit the MAC addresses and IP addresses already assigned by the device and add it to the static DHCP client list.  MAC Address  The MAC addresses to be related to the MAC addresses.                                                                                                    | Ending IP           | The ending IP for the DHCP relay range                              |  |
| Shows all IP addresses for the DHCP relay range  Allocate IP Address  By selecting an IP address from the drop-down list and click  Copy to, you can edit the MAC addresses and IP addresses  already assigned by the device and add it to the static DHCP  client list.  MAC Address  The MAC addresses of the computer.  IP Address  The IP address to be related to the MAC address.                                                                                                    | Subnet Mask         | Enter a Subnet mask for the DHCP relay range                        |  |
| Allocate IP Address By selecting an IP address from the drop-down list and click Copy to, you can edit the MAC addresses and IP addresses already assigned by the device and add it to the static DHCP client list.  MAC Address The MAC addresses of the computer.  IP Address The IP address to be related to the MAC address.                                                                                                    | List of DHCP Range  | Shows all IP addresses for the DUCD relay range                     |  |
| Manually  Copy to, you can edit the MAC addresses and IP addresses already assigned by the device and add it to the static DHCP client list.  MAC Address  The MAC addresses of the computer.  IP Address  The IP address to be related to the MAC address.                                                                                                    | for Relay           | Shows all IF addresses for the DHOF felay fallye                    |  |
| already assigned by the device and add it to the static DHCP client list.  MAC Address The MAC addresses of the computer.  IP Address The IP address to be related to the MAC address.                                                                                                    | Allocate IP Address | By selecting an IP address from the drop-down list and click        |  |
| client list.  MAC Address The MAC addresses of the computer.  IP Address The IP address to be related to the MAC address.                                                                                                    | Manually            | Copy to, you can edit the MAC addresses and IP addresses            |  |
| MAC Address The MAC addresses of the computer.  IP Address The IP address to be related to the MAC address.                                                                                                    |                     | already assigned by the device and add it to the static DHCP        |  |
| IP Address                                                                                                    |                     | client list.                                                        |  |
|                                                                                                    | MAC Address         | The MAC addresses of the computer.                                  |  |
| Static DHCP Client Shows the IP addresses locked to specific MAC addresses                                                                                                    | IP Address          | The IP address to be related to the MAC address.                    |  |
|                                                                                                    | Static DHCP Client  | Shows the IP addresses locked to specific MAC addresses             |  |

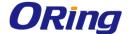

| 1:4     |  |
|---------|--|
| I I IST |  |
| List    |  |
|         |  |
|         |  |

#### **DHCP Client List**

This page shows you the IP address, Host Name and MAC address of each computer that is connected to your network. If the computer does not have a host name specified, then the Host Name field will be blank.

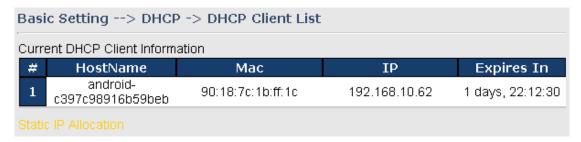

#### 5.2.1.4 Serial Setting

#### **Remote Management**

The remote management setting allows you access the serial port from a WAN network.

| Serial Setting -                                            | ->Remote management                                         |
|-------------------------------------------------------------|-------------------------------------------------------------|
| Set the Remote M                                            | anagement enable DS-tool to access from WAN.                |
| Remote<br>management:<br>Port External<br>Access:<br>Port1: | <ul><li>Enable ● Disable</li><li>Enable ● Disable</li></ul> |
| Port2:                                                      | ○ Enable ● Disable                                          |

| Label                | Description                                                        |
|----------------------|--------------------------------------------------------------------|
| Remote Management    | Enables or disables remote management function                     |
| Port External Access | Enable to allow using of serial data port and control port through |
|                      | WAN access.                                                        |

### **Serial Configuration**

This page allows you to configure serial port parameters.

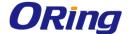

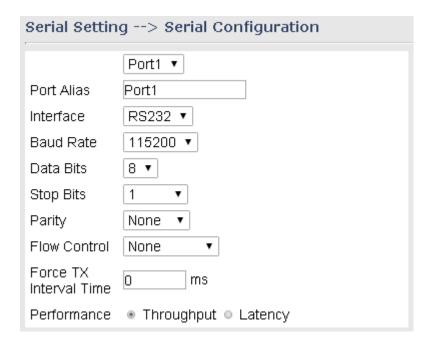

| Label      | Description                                                              |  |  |  |
|------------|--------------------------------------------------------------------------|--|--|--|
| Port Alias | Enter the COM port number that modem is connected to                     |  |  |  |
| Interface  | Choose an interface for your serial device. Available interfaces         |  |  |  |
| Interface  | include RS-232, RS-422, RS-485-2W, and RS-485-4W.                        |  |  |  |
| Baud rate  | Choose a baud rate in the range between 110 bps and 11520 bps            |  |  |  |
|            | Choose the number of data bits to transmit. You can                      |  |  |  |
| Data Bits  | configure data bits to be 5, 6, 7, or 8. Data is transmitted as a        |  |  |  |
| Data Dits  | series of five, six, seven, or eight bits (five and six bit data formats |  |  |  |
|            | are used rarely for specialized communications equipment).               |  |  |  |
|            | Choose the number of bits used to indicate the end of a byte. You        |  |  |  |
|            | can configure stop bits to be 1 or 1.5(2). If Stop Bits is 1.5, the      |  |  |  |
| Stop Bits  | stop bit is transferred for 150% of the normal time used to transfer     |  |  |  |
|            | one bit. Both the computer and the peripheral device must be             |  |  |  |
|            | configured to transmit the same number of stop bits.                     |  |  |  |
|            | Chose the method of detecting errors in transmission. Parity             |  |  |  |
|            | control bit modes include None, Odd, Even, Mark, and Space.              |  |  |  |
|            | None means parity checking is not performed and the parity bit is        |  |  |  |
| Parity     | not transmitted.                                                         |  |  |  |
|            | Odd means the number of mark bits in the data is counted, and            |  |  |  |
|            | the parity bit is asserted or unasserted to obtain an odd number of      |  |  |  |
|            | mark bits.                                                               |  |  |  |
|            | Even means the number of mark bits in the data is counted, and           |  |  |  |

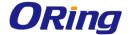

|                        | the parity bit is asserted or unasserted to obtain an even number  |  |  |  |
|------------------------|--------------------------------------------------------------------|--|--|--|
|                        | of mark bits.                                                      |  |  |  |
| Flow Control           | Choose <b>XOFF</b> to tell the computer to stop sending data       |  |  |  |
| Flow Control           | or <b>XON</b> to tell the computer to begin sending data again     |  |  |  |
|                        | Force TX interval time is to specify the timeout when no data has  |  |  |  |
| Force TX Interval Time | been transmitted. When the timeout is reached or TX buffer is full |  |  |  |
|                        | (4K Bytes), the queued data will be sent. 0 means disable.         |  |  |  |
|                        | Factory default value is <b>0</b> .                                |  |  |  |
|                        | Throughput: This mode is optimized for the highest transmission    |  |  |  |
| Performance            | speed.                                                             |  |  |  |
|                        | Latency: This mode is optimized for the shortest response time.    |  |  |  |

#### **Port Profile**

This page allows you to set up parameters for individual ports.

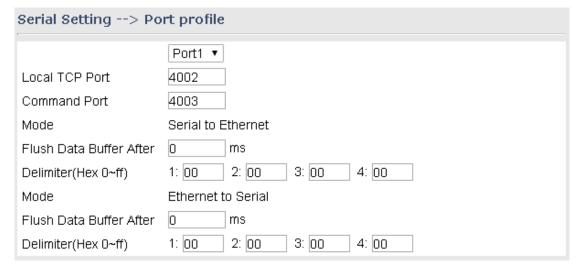

| Label                   | Description                                                         |  |  |
|-------------------------|---------------------------------------------------------------------|--|--|
|                         | The TCP port the device uses to listen to connections, and that     |  |  |
| Local TCP Port          | other devices must use to contact the device. To avoid conflicts    |  |  |
|                         | with well-known TCP ports, the default is set to 4000.              |  |  |
|                         | A listen TCP port for IP-Serial Lib commands from the host. In      |  |  |
| Command Port            | order to prevent a TCP port conflict with other applications, the   |  |  |
|                         | user can set the Command port to another port if needed.            |  |  |
|                         | The received data will be queuing in the buffer until all the       |  |  |
| Flush Data Buffer After | delimiters are matched. When the buffer is full (4K Bytes) or after |  |  |
|                         | "Flush Data Buffer After" times out the data will also be sent. You |  |  |

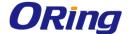

|           | can set the time from 0 to 65535 seconds.                                                     |  |
|-----------|-----------------------------------------------------------------------------------------------|--|
|           | For advanced data packing options, you can specify delimiters for Serial                      |  |
| Delimiter | to Ethernet and / or Ethernet to Serial communications. You can define                        |  |
|           | max. 4 delimiters (00~FF, Hex) for each way. The data will be hold until                      |  |
|           | the delimiters are received or the option Flush Serial to Ethernet data                       |  |
|           | <b>buffer</b> times out. <b>0</b> means disabling the function. Factory default is <b>0</b> . |  |

## Service Mode Virtual COM Mode

In Virtual COM mode, the driver establishes a transparent connection between host and serial device by mapping the port of the serial server serial port to a local COM port on the host computer. The Virtual COM mode also supports up to 5 simultaneous connections, so that multiple hosts can send or receive data by the same serial device at the same time.

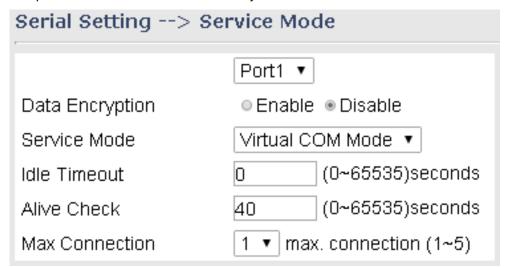

| Label           | Description                                                            |  |  |
|-----------------|------------------------------------------------------------------------|--|--|
| Data Encryption | Use SSL to encrypt data.                                               |  |  |
|                 | When serial port stops data transmission for a defined period          |  |  |
|                 | time (Idle Timeout), the connection will be closed and the port will   |  |  |
| Idle Timeout    | be freed and try to connect with other hosts. 0 indicates disabling    |  |  |
|                 | this function. Factory default value is 0. If multilink is configured, |  |  |
|                 | only the first host connection is effective for this setting.          |  |  |
|                 | The serial device will send TCP alive-check package in each            |  |  |
|                 | defined time interval (Alive Check) to remote host to check the        |  |  |
| Alive Check     | TCP connection. If the TCP connection is not alive, the                |  |  |
|                 | connection will be closed and the port will be freed. 0 indicates      |  |  |
|                 | disabling this function. Factory default is 0.                         |  |  |

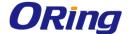

| May Connection | The number of maximum connections can be supported. The |
|----------------|---------------------------------------------------------|
| Max Connection | maximum value is 5, default values is 1.                |

<sup>\*</sup>Not allowed to mapping Virtual COM from web

#### **TCP Server Mode**

In TCP Server mode, IMG is configured with a unique port combination on a TCP/IP network. In this case, IMG waits passively to be contacted by the device. After the device establishes a connection with the serial device, it can then proceed with data transmission. The TCP Server mode also supports up to 5 simultaneous connections, so that multiple device can receive data from the same serial device at the same time.

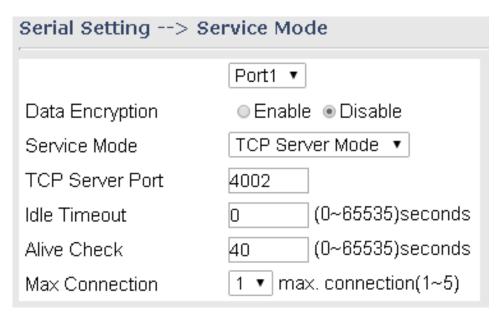

| Label           | Description                                                                    |  |  |
|-----------------|--------------------------------------------------------------------------------|--|--|
| Data Encryption | Use SSL to encrypt data.                                                       |  |  |
| TCP Server Port | Set the port number for data transmission.                                     |  |  |
|                 | When serial port stops data transmission for a defined period of               |  |  |
|                 | time (Idle Timeout), the connection will be closed and the port will           |  |  |
| Idle Timeout    | be freed and try to connect with other hosts. 0 indicates disabling            |  |  |
|                 | this function. Factory default value is <b>0</b> . If multilink is configured, |  |  |
|                 | only the first host connection is effective for this setting.                  |  |  |
|                 | The serial device will send TCP alive-check package in ea                      |  |  |
|                 | defined time interval (Alive Check) to remote host to check the                |  |  |
| Alive Check     | TCP connection. If the TCP connection is not alive, the                        |  |  |
|                 | connection will be closed and the port will be freed. 0 indicates              |  |  |
|                 | disabling this function. Factory default is <b>0</b> .                         |  |  |

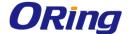

| Max Connection | The number of maximum connections can be supported. The |
|----------------|---------------------------------------------------------|
| wax connection | maximum value is 5, default values is 1.                |

#### **TCP Client Mode**

In TCP Client mode, the device can establish a TCP connection with a server by the method you set (Startup or any character). After the data has been transferred, device can disconnect automatically from the server by using the TCP alive check time or idle timeout settings.

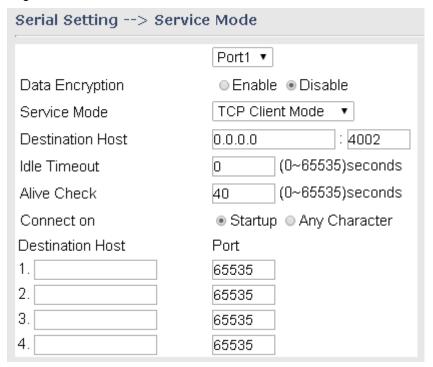

| Label                                                         | Description                                                                    |  |  |
|---------------------------------------------------------------|--------------------------------------------------------------------------------|--|--|
| Data Encryption                                               | Use SSL to encrypt data.                                                       |  |  |
| Destination Host                                              | Set the IP address of host and the port number of data port                    |  |  |
|                                                               | When serial port stops data transmission for a defined period of               |  |  |
|                                                               | time (Idle Timeout), the connection will be closed and the port will           |  |  |
| Idle Timeout                                                  | be freed and try to connect with other hosts. 0 indicates disabling            |  |  |
|                                                               | this function. Factory default value is <b>0</b> . If multilink is configured, |  |  |
| only the first host connection is effective for this setting. |                                                                                |  |  |
|                                                               | The serial device will send TCP alive-check package in each                    |  |  |
|                                                               | defined time interval (Alive Check) to remote host to check the                |  |  |
| Alive Check                                                   | TCP connection. If the TCP connection is not alive, the                        |  |  |
|                                                               | connection will be closed and the port will be freed. 0 indicates              |  |  |
|                                                               | disabling this function. Factory default is <b>0.</b>                          |  |  |

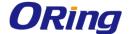

| Connect on Startum | The TCP Client will build TCP connections once the connected |  |
|--------------------|--------------------------------------------------------------|--|
| Connect on Startup | serial device is started.                                    |  |
| Connect on Any     | The TCP Client will build TCP connections once the connected |  |
| Character          | serial device starts to send data.                           |  |

#### **UDP Mode**

Compared to TCP communications, UDP is faster and more efficient. In UDP mode, you can Uni-cast or Multi-cast data from the serial device server to host computers, and the serial device can also receive data from one or multiple host

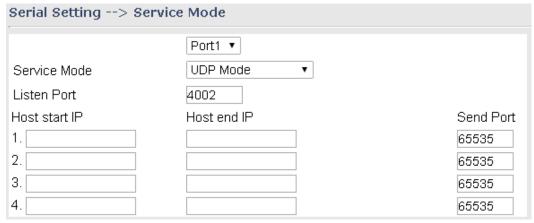

| Label                | Description                                                           |  |  |
|----------------------|-----------------------------------------------------------------------|--|--|
| Listen Port          | Allows the user to set a new TCP port number to listen on rather than |  |  |
|                      | the default value of the device                                       |  |  |
|                      | If there are more than one destination hosts, specify the IP address  |  |  |
| Host start IP/end IP | range by inputting a value in Host Start / End IP. You can also auto  |  |  |
|                      | scan the sending port number of the device                            |  |  |
| Send Port            | Set the send port number.                                             |  |  |

#### **RTU/ASCII Slave Mode**

Modbus RTU Slave mode allows communications between a host computer and a slave device. After a host computer sends a command, the slave device processes the command and returns a response to the host computer. This process is repeated, allowing the host computer to monitor and control controller operation. Modbus ASCII Slave mode works the same as Modbus/RTU Slave mode, except that the data format is Modbus/ASCII.

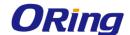

| Serial Setting> Service Mode |                    |                   |  |
|------------------------------|--------------------|-------------------|--|
|                              | Port1              | ▼                 |  |
| Service Mode                 | ASCII Slave Mode ▼ |                   |  |
| TCP Server Port              | 502                |                   |  |
| Max Connection               | 10                 | (1~128)Connection |  |
| Max Try Time                 | 5                  | (0~15)Try Times   |  |
| Request Pause                | 100                | (1~10000) msec    |  |
| Response Wait                | 100                | (1~10000) msec    |  |
| Idle Timeout                 | 10                 | (1~10000)seconds  |  |

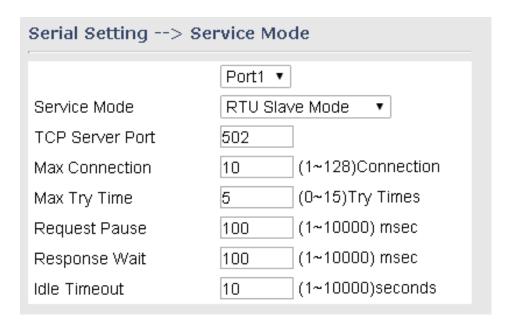

| Label           | Description                                                                  |
|-----------------|------------------------------------------------------------------------------|
| TCP Server Port | Indicates the port used for the Modbus/TCP communication                     |
| Max Connection  | The total number of remote TCP/IP clients allowed to connect to this server. |
| Max Try Time    | The maximum number of request retries performed serially.                    |
| Request Pause   | The delay between serial requests in milliseconds                            |
| Response Wait   | The serial response timeout in milliseconds                                  |
| Idle Timeout    | Enter a TCP connection timeout in seconds. When no                           |
|                 | Modbus/TCP data is received within this timeout, the TCP                     |
|                 | connection will be dropped.                                                  |

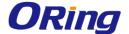

#### **RTU/ASCII Master Mode**

The ModBus RTU Master mode is used to connect to the serial device which runs as RTU slave. Serial port server will connect to the remote TCP Server, which is also called Modbus TCP Slave.

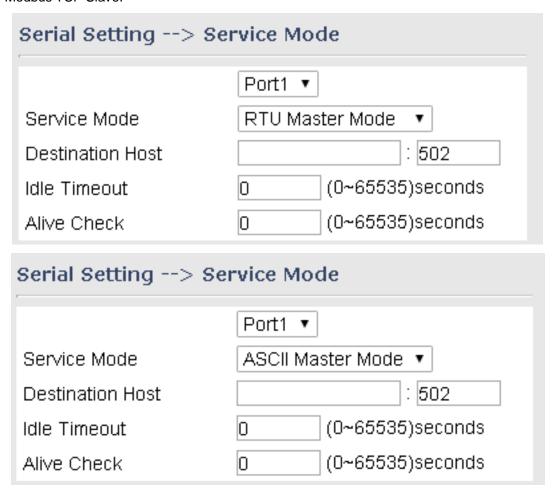

| Label                   | Description                                                          |
|-------------------------|----------------------------------------------------------------------|
| <b>Destination Host</b> | Set the IP address of host and the port number of data port          |
| Idle Timeout            | When serial port stops data transmission for a defined period of     |
|                         | time, the connection will be closed and the port will be freed and   |
|                         | try to connect with other hosts. 0 indicates disabling this function |
|                         | and is also the factory default value. If multilink is configured,   |
|                         | only the first host connection is effective for this setting.        |
| Alive Check             | The serial device will send TCP alive-check packages in each         |
|                         | defined time interval to remote host to check the TCP connection.    |
|                         | If the TCP connection is not alive, the connection will be closed    |
|                         | and the port will be freed. 0 indicates disabling this function.     |
|                         | Factory default is <b>0</b> .                                        |

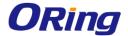

### 5.2.1.5 Wireless LAN

You can set the device to work in AP mode. This is the most common mode for all wireless APs. In this mode, the AP will act as a central connection point which other wireless clients can connect to.

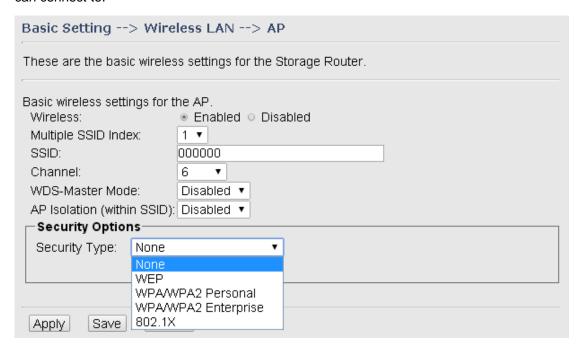

| Label                | Description                                                            |  |
|----------------------|------------------------------------------------------------------------|--|
| Multiple SSID index  | The index of the SSID                                                  |  |
|                      | SSID (Service Set Identifier) is a unique name that identifies a       |  |
| SSID                 | network. All devices on the network must be set with the same          |  |
| 3310                 | SSID in order to communicate with each other. Fill in a new            |  |
|                      | SSID in this field if you do not want to use the default value.        |  |
|                      | Specify a channel to be used. <b>Channel 6</b> is the default channel. |  |
| Channel              | You can also select a new number from the dropdown list. All           |  |
| Channel              | devices on the network must be set to use the same channel to          |  |
|                      | communicate on the network.                                            |  |
|                      | A WDS master is the central control point for authenticating           |  |
|                      | wireless clients, caching client key material, distributing MFP        |  |
| WDS-Master Mode      | key material, reporting radio management information to an             |  |
| VVD3-IVIaSter IVIOUE | upstream network management station, and updating other APs            |  |
|                      | participating in WDS. You can set the device as the                    |  |
|                      | WDS-master by selecting from the list.                                 |  |
| AP Isolation (within | This function prevents devices connected to an AP from                 |  |
| SSID)                | communicating directly with each other. This function is useful        |  |

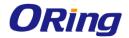

|                  | when many wireless clients request your network frequently.    |
|------------------|----------------------------------------------------------------|
|                  | You can choose the security type for your WLAN connection      |
|                  | from the following options:                                    |
|                  | None: no encryption                                            |
|                  | WEP: WEP (Wired Equivalent Privacy) is a wireless security     |
|                  | protocol for WLAN. WEP will encrypt data transmitted on the    |
|                  | WLAN.                                                          |
|                  | WPA/WPA2 Personal: uses a pre-shared key for                   |
| Security options | authentication. This pre-shared key is then dynamically sent   |
|                  | between the AP and clients. Each authorized computer is given  |
|                  | the same pass phrase.                                          |
|                  | WPA/WPA2 Enterprise: this type includes all of the features of |
|                  | WPA/WPA2 Personal plus support for 802.1x RADIUS               |
|                  | authentication.                                                |
|                  | 802.1x: authentication through a RADIUS server.                |

When you set security type as **WEP**, the following fields will appear to allow you to configure individual settings.

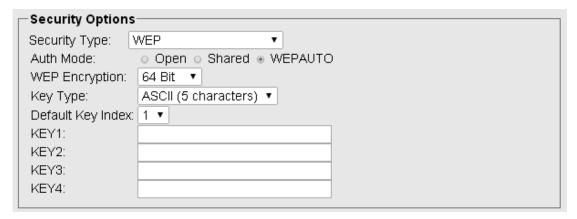

| Label          | Description                                                                      |  |
|----------------|----------------------------------------------------------------------------------|--|
|                | Available values include <b>Open</b> , <b>Shared</b> , and <b>WEPAUTO</b> . When |  |
|                | choosing Open or Shared, all of the clients must select the                      |  |
| Auth Mode      | same authentication to associate this AP. If select WEPAUTO,                     |  |
|                | the clients do not have to use the same Open or Shared                           |  |
|                | authentication. They can choose any one to authenticate.                         |  |
| WEP Encryption | You can select 64 Bit or 128 Bit.                                                |  |
| Key Type       | Available values include ASCII and Hex Key Type. ASCII                           |  |

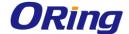

|                   | (American Standard Code for Information Interchange) is a    |
|-------------------|--------------------------------------------------------------|
|                   | code for representing English characters as numbers in the   |
|                   | range from 0 to 127. Hex digits uses 0-9 to represent values |
|                   | zero to nine, and characters A-F to represent values ten to  |
|                   | fifteen.                                                     |
| Default Key Index | Select one of the keys to be the active key                  |
| Key 1 to 4        | You can input up to four encryption keys.                    |

When you set security type as **WPA/WPA2-Personal**, the following fields will appear to allow you to configure individual settings.

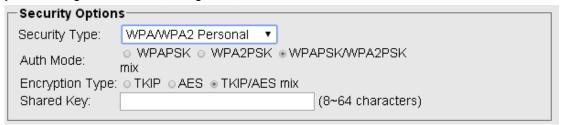

| Label           | Description                                                      |
|-----------------|------------------------------------------------------------------|
|                 | Available values include WPAPSK, WPA2PSK, and                    |
|                 | WPAPSK/WPA2PSK mix. WPAPSK and WPA2PSK will                      |
|                 | encrypt the link without additional RADIUS server, only an       |
| Auth Mode       | access point and client station that supports WPA-PSK is         |
|                 | required. For WPA/WPA2, authentication is achieved via WPA       |
|                 | RADIUS Server. You need a RADIUS or other authentication         |
|                 | server on the network.                                           |
| Encryption Type | Available values include TKIP, AES, and TKIP/AES mix.            |
|                 | WPA-PSK uses TKIP encryption, and WPA2-PSK uses AES              |
|                 | encryption. TKIP/AES provides the most reliable security, and is |
|                 | easiest to implement.                                            |
| Sharad Kay      | Enter a pass phrase in this field. The value must be within 8 to |
| Shared Key      | 64 characters                                                    |

When you set security type as **WPA /WPA2 Enterprise**, the following screen will appear to allow you to configure individual settings.

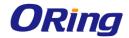

| Security Option  | s                           |
|------------------|-----------------------------|
| Security Type:   | WPAWPA2 Enterprise ▼        |
| Auth Mode:       | ○ WPA ○ WPA2 ● WPAWPA2 mix  |
| Encryption Type: | ○ TKIP ○ AES ● TKIP/AES mix |
| Radius Server IP | : 0 . 0 . 0 . 0             |
| Radius Port:     | 1812                        |
| Shared Secret:   | radius_key                  |
|                  |                             |

| Label            | Description                                                      |
|------------------|------------------------------------------------------------------|
|                  | Available values include WPAPSK, WPA2PSK, and                    |
|                  | WPAPSK/WPA2PSK mix. WPAPSK and WPA2PSK will                      |
|                  | encrypt the link without additional RADIUS server, only an       |
| Auth Mode        | access point and client station that supports WPA-PSK is         |
|                  | required. For WPA/WPA2, authentication is achieved via WPA       |
|                  | RADIUS Server. You need a RADIUS or other authentication         |
|                  | server on the network.                                           |
|                  | Available values include TKIP, AES, and TKIP/AES mix.            |
| Franchism Time   | WPA-PSK uses TKIP encryption, and WPA2-PSK uses AES              |
| Encryption Type  | encryption. TKIP/AES provides the most reliable security, and is |
|                  | easiest to implement.                                            |
| Radius Server IP | Enter the IP address of the RADIUS server                        |
| Radius Port      | Enter the RADIUS port (default is 1812)                          |
| Shared Secret    | Enter the RADIUS password or key.                                |

When you set security type as **802.1x**, the following fields will appear to allow you to configure individual settings.

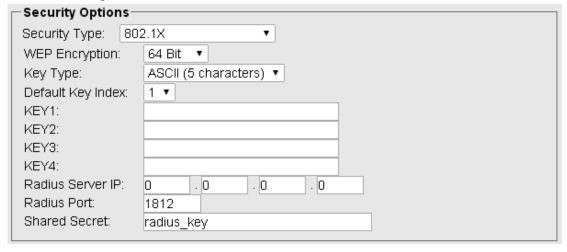

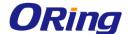

| Label             | Description                                                                                                    |
|-------------------|----------------------------------------------------------------------------------------------------|
| WEP Encryption    | You can select 64 Bit or 128 Bit.                                                                                                    |
| Кеу Туре          | Available values include <b>ASCII</b> and <b>Hex Key Type</b> . ASCII (American Standard Code for Information Interchange) is a code for representing English characters as numbers in the range from 0 to 127. Hex digits uses 0–9 to represent values zero to nine, and characters A-F to represent values ten to fifteen. |
| Default Key Index | Select one of the keys to be the active key                                                                                                    |
| Key 1 to 4        | Input up to four encryption keys                                                                                                    |
| Radius Server IP  | Enter the IP address of the RADIUS server                                                                                                    |
| Radius Port       | Enter the RADIUS port (default is 1812)                                                                                                    |
| Shared Secret     | Enter the RADIUS password or key                                                                                                    |

## 5.2.1.6 DDNS

DDNS (Dynamic Domain Name System) allows you to configure a domain name for your IP address which is dynamically assigned by your ISP. Therefore, you can use a static domain name that always points to the current dynamic IP address.

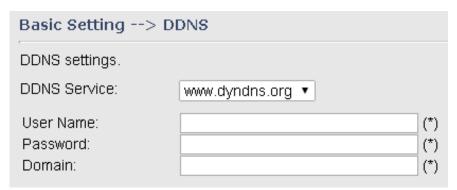

| Label        | Description                                                         |
|--------------|---------------------------------------------------------------------|
| DDNS Service | Choose a DDNS service provider from the list                        |
| User Name    | Enter the user name of your DDNS account                            |
| Password     | Enter the password of your DDNS account                             |
| Domain       | Enter the domain name provided by your dynamic DNS service provider |

### 5.2.1.7 Date & Time

In this page, you can set the date & time of the device. A correct date and time will help the system log events. You can set up a NTP (Network Time Protocol) client to synchronize date & time with a NTP server on the Internet.

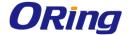

| Basic Setting> Date & Time |                                      |
|----------------------------|--------------------------------------|
| Date/Time settings.        |                                      |
| System time:               | Thu Aug 02 2012 12:9:27              |
| NTP:                       |                                      |
| NTP Server 1:              | pool.ntp.org                         |
| NTP Server 2:              | time.nist.gov (optional)             |
| Time Zone:                 | (UTC-06:00) Mexico_City ▼            |
| Synchronise:               | Every Day ▼ at 00 ▼ : 00 ▼           |
|                            |                                      |
| Local Date:                | 2012 Year 8 Month 2 Day              |
| Local Time:                | 12 Hour 9 Minute 24 Second           |
|                            | Get Current Date & Time from Browser |

| Label              | Description                                    |
|--------------------|------------------------------------------------|
| NTP                | Enables or disables NTP function               |
| NTP Server 1       | The primary NTP server                         |
| NTP Server 2       | The secondary NTP server                       |
| Time Zone          | Select the time zone you are located in        |
| Synchronize        | Specify the scheduled time for synchronization |
| Local Date         | Set a local date manually                      |
| Local Time         | Set a local time manually                      |
| Get Current Date & | Click to set the time from your browser        |
| Time from Browser  |                                                |

# 5.2.2 Networking Setting

This section will guide you through various networking settings, including wireless, NAT, firewall, VPN, VRRP, and routing protocol.

# 5.2.2.1 Wireless Setting

### **Advanced**

This page allows you to set up wireless configuration.

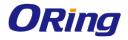

| Advanced Setting>                                                                                                    | Wireless Setting> Advanced                                                                                                    |  |
|----------------------------------------------------------------------------------------------------|----------------------------------------------------------------------------------------------------|--|
| Wireless performance tunning.                                                                                                    |                                                                                                    |  |
| Radio Button: Beacon Interval: DTIM Interval: Fragmentation Threshold: RTS Threshold: Tx Power: Wireless Mode: Max Client Threshold Preamble: SSID Broadcast: HT Require: HT Band Width: HT Guard Interval: HT Extension Channel: HT Tx STBC: | ON OFF  100                                                                                                    |  |
| HT Rx STBC:                                                                                                    | Disable                                                                                                    |  |
| HT LDPC:  One Disable  One Enable  Extra parameters for Client Mode:                                                                                                    |                                                                                                    |  |
| Roaming:<br>Scan Channel:<br>Channel Select:<br>Sensitivity(dbm):<br>Scan Interval(sec):                                                                                                    | <ul> <li>Disabled  X-roaming</li> <li>All  Manual</li> <li>(ex. 6 or 1,2,13)</li> <li>(range: 1~20, default 5)</li> <li>(range: 1~60, default 30)</li> </ul> |  |

| Label           | Description                                                     |
|-----------------|-----------------------------------------------------------------|
| Radio Button    | Enables or disables wireless function                           |
| Beacon Interval | A beacon is a packet sent by a wireless access point to         |
|                 | synchronize wireless devices. The beacon interval value         |
|                 | indicates the frequency interval of the beacon. Increasing the  |
|                 | beacon interval reduces the number of beacons and the           |
|                 | overhead associated with them. The default value is 100, but    |
|                 | 50 is recommended when reception is poor.                       |
| DTIM Interval   | A DTIM interval determines how often a beacon frame             |
|                 | includes a Delivery Traffic Indication message, a message       |
|                 | that informs the clients about the presence of buffered         |
|                 | multicast/broadcast data on the access point. The message       |
|                 | is generated within the periodic beacon at a frequency          |
|                 | specified by the DTIM Interval. When the AP sends a DTIM        |
|                 | with a DTIM interval value, the client hearing the beacons will |
|                 | awake to receive the messages. The default value is 1, and      |

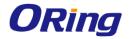

|                         | the color worths between A and OFF williams of                                  |
|-------------------------|---------------------------------------------------------------------------------|
|                         | the value must be between 1 and 255 milliseconds.                               |
| Fragmentation Threshold | The value specifies the maximum size for a packet before                        |
|                         | data is fragmented into multiple packets. The value should                      |
|                         | remain at the default <b>2346</b> (the range is 256 - 2346 bytes). If           |
|                         | you experience a high packet error rate, you may slightly                       |
|                         | increase the value. Setting the value too low may result in                     |
|                         | poor network performance. Only minor modifications of this                      |
|                         | value are recommended.                                                          |
| RTS Threshold           | The RTS (Request to Send) Threshold is the amount of time a                     |
|                         | wireless device, attempting to send, will wait for a recipient to               |
|                         | acknowledge that it is ready. Normally, the AP sends a RTS                      |
|                         | frame to a station and negotiates the sending of data. After                    |
|                         | receiving the RTS, the station responds with a CTS (Clear to                    |
|                         | Send) frame to acknowledge the right to begin transmission.                     |
|                         | To ensure communication, the maximum value should be                            |
|                         | used, which is the default value 2347 (the range is 0-2347                      |
|                         | bytes). If a network packet is smaller than the preset RTS                      |
|                         | threshold size, the RTS/CTS mechanism will not be enabled.                      |
| TX Power                | This is the wireless device's transmission power and is                         |
|                         | typically measured in dBm. With greater Tx power, greater                       |
|                         | transmission distances can be achieved.                                         |
| Wireless Mode           | You can select 802.11 b, b/g, or b/g/n mode.                                    |
| Max Client Threshold    | This is the maximum number of clients for an AP. When the                       |
|                         | number of clients exceeds the value, the AP will reject the                     |
|                         | roaming connection. This value is only used on AP-mode                          |
|                         | equipment.                                                                      |
| Preamble                | Available values include <b>Long</b> and <b>Short</b> , with <b>Long</b> as the |
|                         | default value. If all clients and access points in your wireless                |
|                         | network support short preamble, then enabling it can boost                      |
|                         | overall throughput. However, if any wireless device does not                    |
|                         | support short preamble, then it will not be able to                             |
|                         | communicate with your network. If you are not sure whether                      |
|                         | your radio supports the short RF preamble, you must disable                     |
|                         | this feature.                                                                   |
| SSID Broadcast          | When wireless clients survey the local area for wireless                        |
|                         | networks to associate with, they will detect the SSID                           |
|                         | broadcasted by the AP. Click <b>Enable</b> if you want to broadcast             |

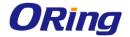

| the AP SSID, otherwise click <b>Disable</b> to inactivate the function.  HT Settings  HT Require: Enable or disable HT functions. HT supposes 802.11n functions.  HT Bandwidth: Select a bandwidth for HT. While 20MH a smaller bandwidth, it also provides higher signal transmission quality and penetration.  HT Guard Interval: The device will insert a guard interval.                                                                                                    |          |
|----------------------------------------------------------------------------------------------------|----------|
| HT Settings  HT Require: Enable or disable HT functions. HT supposes the suppose of the suppose suppos |          |
| 802.11n functions.  HT Bandwidth: Select a bandwidth for HT. While 20MH a smaller bandwidth, it also provides higher signal transmission quality and penetration.                                                                                                    |          |
| HT Bandwidth: Select a bandwidth for HT. While 20MH a smaller bandwidth, it also provides higher signal transmission quality and penetration.                                                                                                    | z offers |
| a smaller bandwidth, it also provides higher signal transmission quality and penetration.                                                                                                    | z offers |
| transmission quality and penetration.                                                                                                    |          |
|                                                                                                    |          |
| HT Guard Interval: The device will insert a guard interv                                                                                                    |          |
|                                                                                                    | al into  |
| the signal. You can choose between long or short inter                                                                                                    | val.     |
| HT Extension Channel: You can use additional 20MHz                                                                                                    |          |
| extension channel below or under the main channel                                                                                                    |          |
| frequency.                                                                                                    |          |
| HT Tx/Rx STB: Enable or disable the function to allow                                                                                                    |          |
| detected WLAN to receive or transmit streams using the                                                                                                    | ne       |
| STBC technique with data transmission in the HT mod                                                                                                    | e.       |
| HT LDPC: Enable or disable the function to enable the                                                                                                    | AP to    |
| use LDPC in the 802.11n (HT) mode.                                                                                                    |          |
| Roaming Select Disabled to disable X-Roaming protocol or select                                                                                                    | ect      |
| X-roaming to enable X-Roaming protocol                                                                                                    |          |
| Scan Channel Select All to scan all supported channels or Manual to                                                                                                    | scan     |
| only selected channels specified in Channel Select.                                                                                                    |          |
| Channel Select Assign the value roaming channels                                                                                                    |          |
| Sensitivity Configures signal sensitivity                                                                                                    |          |
| Scan Interval Configures scan interval                                                                                                    |          |

## **MAC Filter**

This page allows you to set up MAC filters to allow or deny wireless clients to connect to the Gateway. You can manually add a MAC address or select a MAC address from the Associated Clients list currently associated with the Gateway.

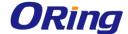

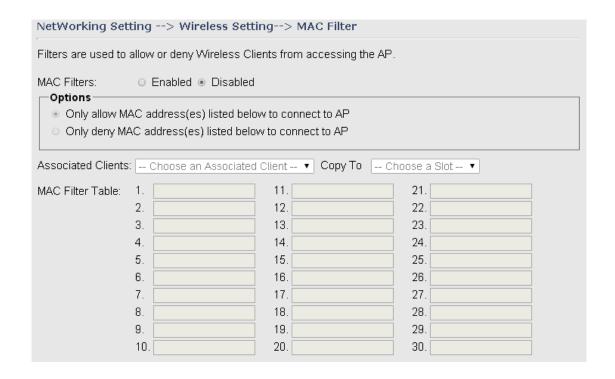

| Label              | Description                                                            |
|--------------------|------------------------------------------------------------------------|
| MAC Filter         | Select Enabled or Disabled to activate or deactivate MAC filters       |
| Options            | Select one of the options to allow or deny the MAC address in the list |
| Associated Clients | Shows the wireless MAC addresses associated with the Gateway           |
| MAC Filter Table   | You can edit MAC addresses in these fields                             |

# 5.2.2.2 NAT Setting

### **Virtual Server**

This page allows you to set up virtual server setting. A virtual server allows Internet users to access services on your LAN. This is a useful function if you host services online such as FTP, Web or game servers. A public port must be defined for the virtual server on your device in order to redirect traffic to an internal LAN IP address and LAN port. Any PC used as a virtual server must have a static or reserved IP address.

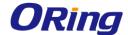

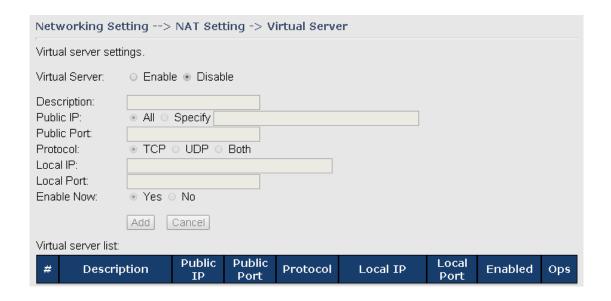

| Label               | Description                                                        |
|---------------------|--------------------------------------------------------------------|
| Virtual Server      | Select Enabled or Disabled to activate or deactivate virtual       |
|                     | server                                                             |
| Description         | Enter the description of the entry. Acceptable characters are 0-9, |
|                     | a-z, and A-Z. A null value is allowed.                             |
| Public IP           | Enter a public IP allowed to access the virtual service. If not    |
|                     | specified, choose All.                                             |
| Public Port         | The port number to be used to access the virtual service on the    |
|                     | WAN (Wide Area Network)                                            |
| Protocol            | The protocol used for the virtual service                          |
| Local IP            | The IP address of the computer that will provide virtual service   |
| Local Port          | The port number of the service used by the private IP computer     |
| Enable Now          | Enables the virtual server entry after adding it                   |
| Virtual server list | Click Edit to edit the virtual service entry and Del to delete the |
|                     | entry.                                                             |

### **DMZ**

DMZ (Demilitarized Zone) allows a computer to be exposed to the Internet without passing through the security settings and therefore is unsecured. This feature is useful for special purposes such as gaming.

To use this function, you need to set an internal computer as the DMZ host by entering its IP address. Adding a client to the DMZ may expose your local network to a variety of security risks, so use this function carefully.

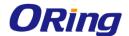

| Networking Setting> NAT Setting -> DMZ |          |  |
|----------------------------------------|----------|--|
| DMZ settings.                          |          |  |
| DMZ:<br>Description:<br>DMZ Host IP:   | ○ Enable |  |

| Label       | Description                                                 |
|-------------|-------------------------------------------------------------|
| DMZ         | Enables or disables DMZ                                     |
| Description | Enter a description for the DMZ host entry                  |
| DMZ Host IP | Enter the IP address of the computer to act as the DMZ host |

### **UPnP**

The UPnP (Universal Plug and Play) feature allows Internet devices to access local host resources or devices as needed. UPnP-enabled devices can be automatically discovered by the UPnP service application on the LAN.

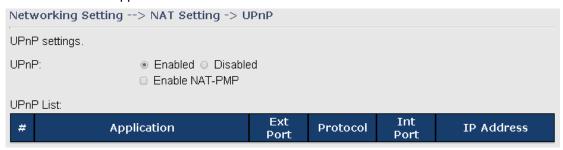

| Label          | Description                                                       |
|----------------|-------------------------------------------------------------------|
| UPnP           | Enable or disable UPnP.                                           |
| Enable NAT-PMP | NAT-PMP allows a computer in a private network (behind a NAT      |
|                | router) to automatically configure the device to allow parties    |
|                | outside the private network to contact with each other. NAT-PMP   |
|                | operates with UDP. It essentially automates the process of port   |
|                | forwarding. Check the box to enable NAT-PMP.                      |
| UPnP List      | This table lists the current auto port forwarding information.    |
|                | Application: The application that generates this port forwarding. |
|                | Ext Port: The port opened on WAN                                  |
|                | Protocol: The protocol type                                       |

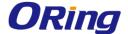

| Int Port: The port redirected to the local computer              |
|------------------------------------------------------------------|
| IP Address: The IP address of local computer to be redirected to |

# 5.2.2.3 Firewall Setting

### **IP Filter**

IP filters enable you to control the forwarding of incoming and outgoing data between your LAN and the Internet and within your LAN. This control is implemented via IP filter rules which are defined to block attempts by certain computers on your LAN to access certain types of data or Internet locations. You can also block incoming access to computers on your LAN.

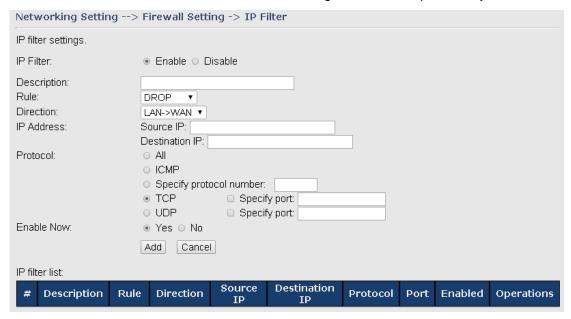

| Label          | Description                                                                     |
|----------------|---------------------------------------------------------------------------------|
| IP Filter      | Enables or disables the IP Filter                                               |
| Description    | Enter description for the entry.                                                |
| Rule           | Configures the rules to be applied to the IP filter. Available options          |
|                | include DROP, ACCEPT, and REJECT.                                               |
| Direction      | Specifies the direction of data flow to be filtered                             |
| IP Address     | Enter the IP address of the source and destination computer                     |
| Protocol       | Configures the protocol to be filtered                                          |
| Enable Now     | Click <b>Yes</b> to enable the entry after adding it                            |
| IP filter list | Shows the information of all IP filters. Click <b>Edit</b> to edit the entry or |
|                | <b>Del</b> to delete the entry.                                                 |

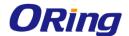

### **MAC Filter**

This page enables you to deny or allow LAN computers to access the Internet based on their MAC addresses.

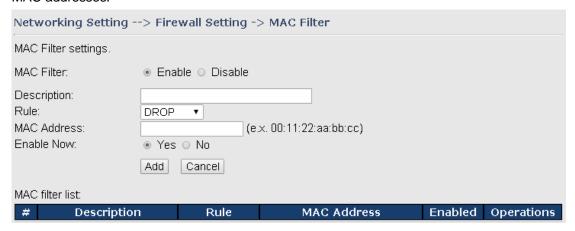

| Label           | Description                                                                   |
|-----------------|-------------------------------------------------------------------------------|
| MAC Filter      | Enables or disables the MAC Filter                                            |
| Description     | Enter description for the entry                                               |
| Rule            | Configures the rules to be applied to the MAC filter. Available               |
|                 | options include DROP, ACCEPT, and REJECT.                                     |
| MAC Address     | Enter the MAC address to be filtered                                          |
| Enable Now      | Click <b>Yes</b> to enable the entry after adding it                          |
| MAC filter list | Shows the information of all MAC filters. Click <b>Edit</b> to edit the entry |
|                 | or <b>Del</b> to delete the entry.                                            |

### **Custom Rules**

Custom firewall rules provide more granular access control beyond LAN isolation. You can define a set of firewall rules that is evaluated for every request sent by a wireless user associated to that SSID. Firewall rules are evaluated from top to bottom. The first rule that matches is applied, and subsequent rules are not evaluated. If no rules match, the default rule (allow all traffic) is applied.

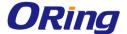

| Networking Setting> Firewall Setting -> Custom Rules |                              |
|------------------------------------------------------|------------------------------|
| Custom firewall rules.                               |                              |
| Custom Firewall Rules:                               | ○ Enable ● Disable           |
|                                                      |                              |
|                                                      |                              |
|                                                      |                              |
|                                                      |                              |
|                                                      |                              |
|                                                      |                              |
|                                                      |                              |
|                                                      |                              |
|                                                      |                              |
|                                                      |                              |
| Note: Each command line mi                           | ust precede with 'iptables'. |

# 5.2.2.4 VPN Setting

A VPN is a method of linking two locations as if they are on a local private network to facilitate data transmission and ensure data security. The links between the locations are known as tunnels. VPN can achieve confidentiality, authentication, and integrity of data by utilizing encapsulation protocols, encryption algorithms, and hashing algorithms.

## **Open VPN**

Open VPN enables you to easily set up a virtual private network over an encrypted connection. It is a full-function SSL VPN solution which accommodates a wide range of configurations including remote access, site-to-site VPNs, WiFi security, and enterprise-level remote access with load balancing, failover, and fine-grained access control features.

To set up your device as an Open VPN server, you need to install openvpn client software for your Windows-based PC. You can download it from <a href="http://openvpn.net/download.html#stablel">http://openvpn.net/download.html#stablel</a>.

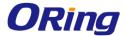

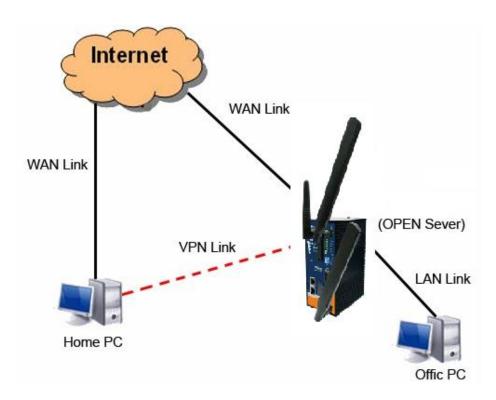

**Connection to Open VPN Server** 

When you enable Open VPN Client, you need two Gateways to create site-to-site VPN connections. The server IP and client IP address should be within the same network domain.

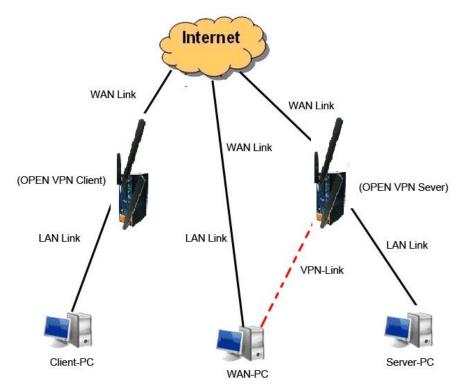

**Open VPN Server and Client Connection** 

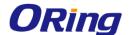

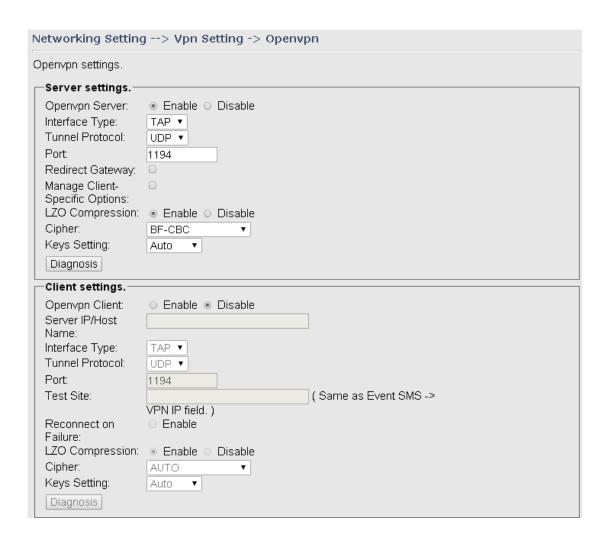

| Label            | Description                                                |
|------------------|------------------------------------------------------------|
| Open VPN Server  | Enables or disables the function of Open VPN server        |
| Interface Type   | Choose from the drop-down list to use TAP mode or TUN      |
|                  | mode. TUN is for IP routing and TAP is for bridging.       |
|                  | Choose TAP if you want to create a bridge tunnel between   |
|                  | two locations using OpenVPN. If you want to route across   |
|                  | your tunnel, then choose TUN.                              |
| Tunnel Protocol  | Select UDP or TCP protocol depending on your needs.        |
|                  | TCP is more reliable than UDP, but UDP performs better     |
|                  | than TCP. It is recommended to use UDP if the distance     |
|                  | between VPN server and client is short; otherwise, use     |
|                  | TCP.                                                       |
| Port             | The number of the port (default is 1194).                  |
| Redirect Gateway | Check this box will force all traffic to be routed through |
|                  | the VPN tunnel.                                            |

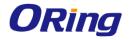

| Manage Client-Specific                | Check this box will allow VPN clients to access each              |  |
|---------------------------------------|-------------------------------------------------------------------|--|
| Options                               | other's shared resources. Otherwise, VPN clients can              |  |
|                                       | access the shared resources of only those computers               |  |
|                                       | directly connected to the local network of the device.            |  |
| LZO Compression                       | Enables or disables the LZO Compression. Check the box            |  |
|                                       | will enable compression over VPN.                                 |  |
| Cipher                                | Select a cryptographic cipher from the drop-down list. The        |  |
|                                       | client and server must use the same settings.                     |  |
| Keys Setting                          | Select Auto to use preset certificates or Manual to use           |  |
|                                       | your certificates. Please install openvpn client software to      |  |
|                                       | generate your certificates and paste them here. For more          |  |
|                                       | information, please visit openvpn website.                        |  |
| Open VPN Client                       | Enables or disables the function of Open VPN client.              |  |
| Server IP/Host name                   | Enter the Open VPN server IP address.                             |  |
| Tunnel Protocol                       | Select <b>UDP</b> or <b>TCP</b> protocol depending on your needs. |  |
|                                       | TCP is more reliable than UDP, but UDP performs better            |  |
|                                       | than TCP. It is recommended to use UDP if the distance            |  |
|                                       | between VPN server and client is short; otherwise, use            |  |
|                                       | TCP.                                                              |  |
| Port                                  | The number of the port (default is 1194).                         |  |
| Test Site                             | Type a website address the field to use it to check if the        |  |
|                                       | connection is alive or lost.                                      |  |
| Reconnection on Failure               | Check the box to enable the device to reconnect when the          |  |
|                                       | link fails.                                                       |  |
| LZO Compression                       | Enables or disables the LZO Compression. Check the box            |  |
|                                       | will enable compression over VPN.                                 |  |
| Keys Setting                          | Select Auto to use preset certificates or Manual to use           |  |
|                                       | your certificates. Please install openvpn client software to      |  |
|                                       | generate your certificates and paste them here. For more          |  |
|                                       | information, please visit openvpn website.                        |  |
| · · · · · · · · · · · · · · · · · · · |                                                                   |  |

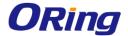

## **Routing Setting**

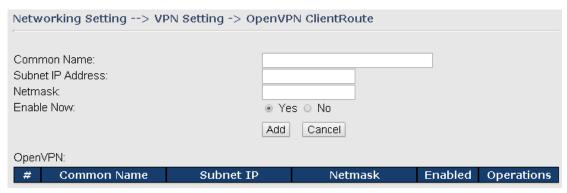

| Label             | Description                                     |
|-------------------|-------------------------------------------------|
| Common Name       | Enter a common name for you to identify the VPN |
| Subnet IP Address | Enter the subnet IP address for the VPN.        |
| Netmask           | Enter the netmask IP address for the VPN.       |
| Enable Now        | Check to enable the function.                   |

### **PPTP VPN**

PPTP (Point to Point Tunneling Protocol) VPN allows PCs connected to the Gateway through WAN ports to act as PCs in the same LAN.

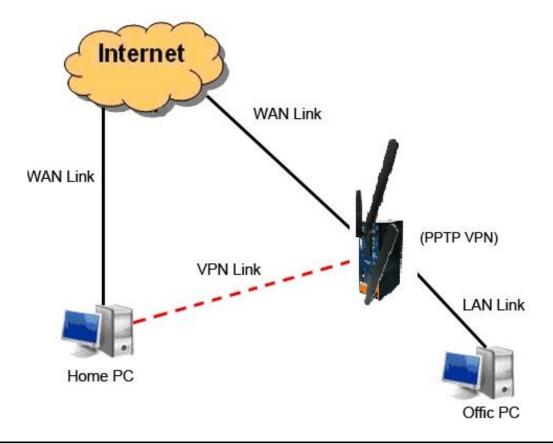

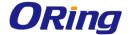

To create a PPTP connection to the Gateway, you must create a new network connection on your Windows PC by right clicking **Network > Property > Create a new connection > Connect to my work space (VPN) > Use VPN to Internet**, and then enter the user name and password set in the page.

After setting up a new connection, you can make configurations in the following page.

| Networking Setting> Vpn Setting -> PPTP Vpn |                                                                                                    |  |
|---------------------------------------------|----------------------------------------------------------------------------------------------------|--|
| PPTP Server settings.                       |                                                                                                    |  |
| PPTP Server<br>Server IP :                  | ○ Enable                                                                                           |  |
| Clients IP:                                 | 192.168.2.150-180                                                                                  |  |
| PPP Options:                                | <ul> <li>□ require-chap</li> <li>□ require-mschap</li> <li>☑ require-mschap-v2</li> </ul>          |  |
| Routing Option:                             | <ul> <li>✓ require-mppe</li> <li>✓ Enable Routing Protocols through PPTP VPN Connection</li> </ul> |  |
| CHAP-Secrets:                               | admin * admin *                                                                                    |  |

| Label          | Description                                                 |
|----------------|-------------------------------------------------------------|
| PPTP Server    | Enables or disables PPTP VPN server                         |
| Server IP      | Enter the server IP address. The default value is the IP    |
|                | address of the connected LAN port.                          |
| Client IP      | Enter the IP address range in the form of 192.168.10.xx-xx. |
|                | The connected client will be assigned with an IP address.   |
| PPP Options    | Require-chap: check to use chap authentication on your      |
|                | PPTP server                                                 |
|                | Require-mschap: check to use mschap authentication on       |
|                | your PPTP server                                            |
|                | Require-mschap-v2: check to use mschap-v2 authentication    |
|                | on your PPTP server.                                        |
|                | Require mppe: check to use MPPE (Microsoft Point-to-Point   |
|                | Encryption) encryption on data transmitted through PPP      |
|                | (Point-to-Point Protocol) and VPN links.                    |
| Routing Option | Check to enable routing protocols through PPTP VPN          |

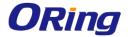

|              | connections                                                        |
|--------------|--------------------------------------------------------------------|
| CHAP-Secrets | Enter the username and password pairs in the form of <b>user</b> * |
|              | pass *. Multiple username and password pairs are allowed.          |

## **PPTP Client**

If a device wants to link to the devices in different networks, you should enable PPTP client in the following page.

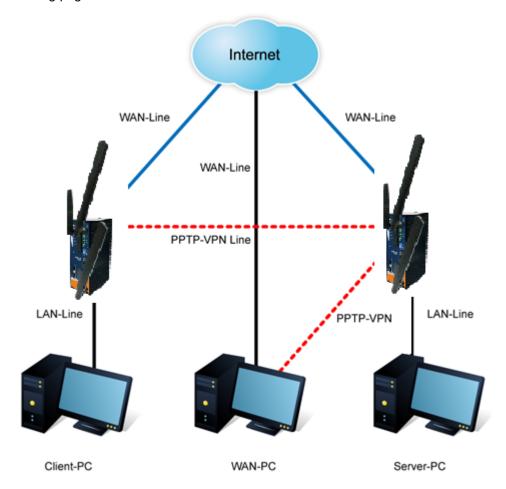

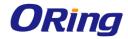

| Networking Set                                                  | ting> Vpn Setting -> PPTP                                                                                                    | Client                    |
|-----------------------------------------------------------------|----------------------------------------------------------------------------------------------------|---------------------------|
| PPTP Client setting                                             | gs.                                                                                                    |                           |
| PPTP Client<br>Server<br>IP/Hostname:<br>Username:<br>Password: | ○ Enable ● Disable                                                                                                    |                           |
| Options:                                                        | <ul> <li>✓ Reconnect on failure</li> <li>□ default route</li> <li>□ require-chap</li> <li>□ require-mschap</li> <li>✓ require-mschap-v2</li> <li>✓ require-mppe</li> </ul> |                           |
| Routing Option:<br>Operations:<br>Link Status:                  | <ul> <li>✓ Enable Routing Protocols throu</li> <li>Connect Disconnect</li> <li>Disconnected</li> </ul>                                                                     | gh PPTP Client Connection |

| Label              | Description                                                     |  |
|--------------------|-----------------------------------------------------------------|--|
| PPTP Client        | Enables or disables PPTP client                                 |  |
| Server IP/Hostname | Enter the server IP address or hostname                         |  |
| Username/Password  | Enter the username and password assigned by PPTP server         |  |
|                    | Choose the rules to be applied                                  |  |
|                    | Reconnect on failure: prompts automatic reconnection when the   |  |
|                    | link fails.                                                     |  |
|                    | Require-chap: check to use chap authentication on your PPTP     |  |
|                    | server                                                          |  |
| Ontions            | Require-mschap: check to use mschap authentication on your      |  |
| Options            | PPTP server                                                     |  |
|                    | Require-mschap-v2: check to use mschap-v2 authentication on     |  |
|                    | your PPTP server                                                |  |
|                    | Require MPPE: check to use MPPE (Microsoft Point-to-Point       |  |
|                    | Encryption) encryption on data transmitted through PPP          |  |
|                    | (Point-to-Point Protocol) and VPN links.                        |  |
| Pouting Ontion     | Click Connect to link to the server or Disconnect to disconnect |  |
| Routing Option     | from the server                                                 |  |
| Operations         | Click Connect to link to the server or Disconnect to disconnect |  |
| Operations         | from the server                                                 |  |
| Link Status        | Show the status of the link                                     |  |

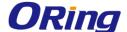

### **IPSec VPN**

IPsec VPN provides secure IP communications by authenticating and encrypting each IP packet of a communication session. Check to box to enables or disables the function.

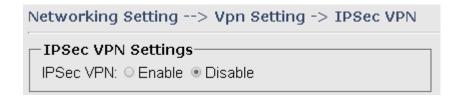

### 5.2.2.5 VRRP

A VRRP (Virtual Router Redundancy Protocol) is a computer networking protocol aimed to eliminate the single point of failure by automatically assigning available IP routers to participating hosts. Using a virtual router ID (VRID) address and virtual router IP (VRIP) address to represent itself, a virtual router consists of two or more physical routers, including one master router and one or more backup routers. All routers in the virtual router group share the same VRID and VRIP. The master router provides primary routing and the backup routers monitor the status of the master router and become active if the master router fails.

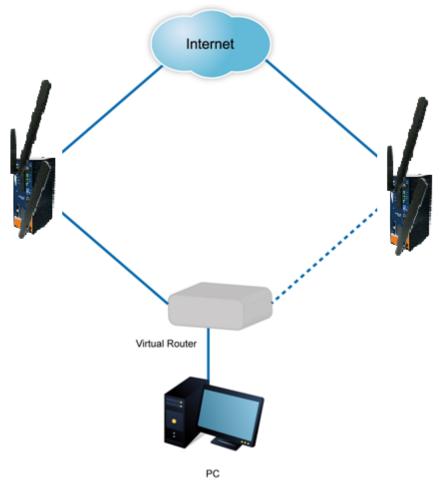

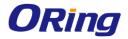

| Networking Setting                                 | > VRRP Setting -> VRRP Setting |  |
|----------------------------------------------------|--------------------------------|--|
| VRRP(Virtual Router Redundancy Protocol) settings. |                                |  |
| VRRP Protocol:                                     | ○ Enable ◉ Disable             |  |
| VRRP Instance State:                               | Master ○ Backup                |  |
| Virtual Router ID:                                 | 1                              |  |
| Virtual Router IP:                                 | 192.168.10.2                   |  |
| Priority:                                          | 100 (1~254)                    |  |
| Authentication Password:                           |                                |  |

| Label                   | Description                                                                                                    |
|-------------------------|----------------------------------------------------------------------------------------------------|
| VRRP Protocol           | Enables or disables VRRP function                                                                                                    |
| VRRP Instance State     | Specifies the router to act as the master or backup router                                                                                                    |
| Virtual Router ID       | A VRID consists of one master router and one or more backup routers. The master router is the router that owns the IP address you associate with the VRID. Configure the VRID on the router that owns the default gateway interface. The other router in the VRID does not own the IP address associated with VRID but provides the backup path if the Master router becomes unavailable. |
| Virtual Router IP       | An IP address associated with the VRID from which other hosts can obtain network service. The VRIP is managed by the VRRP instances belonging to a VRID.                                                                                                    |
| Priority                | The priority value used by the VRRP router when selecting the master virtual router.                                                                                                    |
| Authentication Password | Enter the password for authentication                                                                                                    |

# **5.2.2.6 Routing Protocol**

This page shows the information of the routing table. You can configure static and dynamic routing settings in this page.

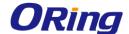

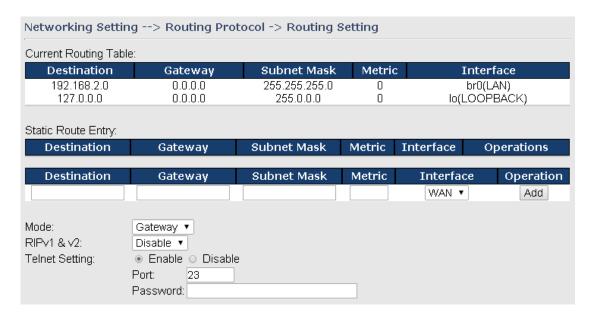

#### **Static Routing**

When RIPv1 & v2 is **Disabled**, the device will operate in static routing mode, which means devices forward packets using either route information from route table entries that you manually configure or the route information that is calculated using dynamic routing algorithms.

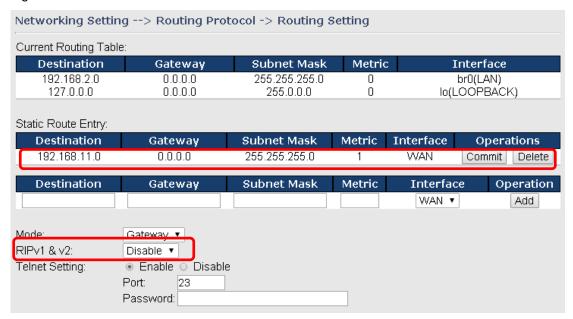

### **Dynamic Routing**

Dynamic routing lets routing tables in Gateways change as the routes change. If the best path to a destination cannot be used, dynamic routing protocols change routing tables when necessary to keep your network traffic moving. Dynamic routing protocols include RIP, OSPF, and BGP; however, the device only supports RIP (Routing Information Protocol).

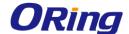

Do not choose **Disable** in the RIPv1 & v2 list if you want to enable Dynamic Routing. After clicking **Apply**, more information will be displayed in Current Routing Table.

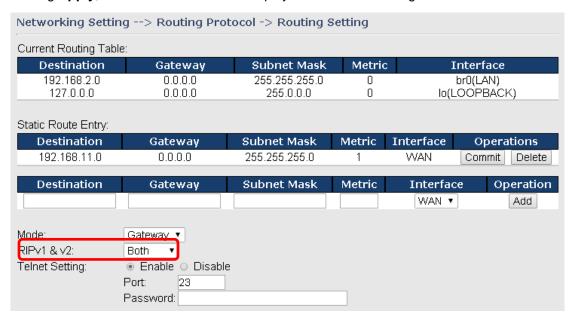

| Description                                                                             |  |
|-----------------------------------------------------------------------------------------|--|
| Shows all routing information, including static and dynamic routing (if                 |  |
| enabled)                                                                                |  |
| Fills in corresponding information to add new entries to the static                     |  |
| routing tablet                                                                          |  |
| Choose Gateway Mode if you want PCs in the LAN to visit external                        |  |
| network, otherwise choose Router Mode                                                   |  |
| Choose <b>Disable</b> to disable dynamic routing or other options to                    |  |
| configure the interfaces for dynamic routing                                            |  |
| This option is only available when dynamic routing is enabled. It                       |  |
| allows you to make detailed configurations via simple comments.                         |  |
| Telnet 192.168.10.1                                                                     |  |
| c Command incomplete.                                                                   |  |
| Hello, this is zebra (version 0.94).                                                    |  |
| Copyright 1996-2002 Kunihiro Ishiguro.                                                  |  |
| [APR654978><br>enable Turn on privileged mode command                                   |  |
| enable Turn on privileged mode command exit Exit current mode and down to previous mode |  |
| list Print command list                                                                 |  |
| ping send echo messages quit Exit current mode and down to previous mode                |  |
| show Show running system information                                                    |  |
| telnet Open a telnet connection                                                         |  |
| traceroute Trace route to destination                                                   |  |
|                                                                                         |  |

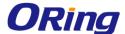

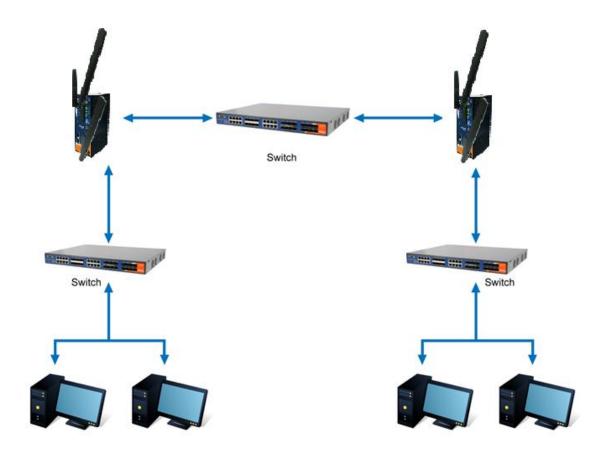

**Routing Topography** 

# 5.2.3 System Tools5.2.3.1 Login Setting

You can change login name and password in page. The default login name and password are both **admin**.

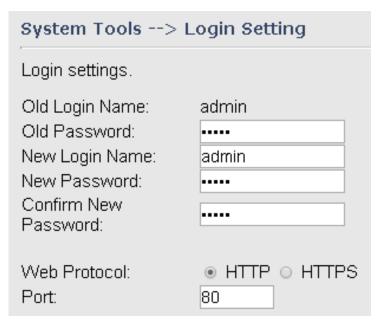

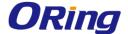

| Label                | Description                                                               |
|----------------------|---------------------------------------------------------------------------|
| Old Name             | Type in current login name                                                |
| Old Password         | Type in current password                                                  |
| New Name             | Enter a new login name. Acceptable characters contain                     |
|                      | '0-9', 'a-z', 'A-Z' and the length must be 1 to 15 characters.            |
|                      | An empty name is not acceptable.                                          |
| New Password         | Enter a new login password. Acceptable characters                         |
|                      | contain '0-9', 'a-z', 'A-Z' and the length must be 0 to 15                |
|                      | characters.                                                               |
| Confirm New Password | Retype the new password to confirm it.                                    |
| Web Protocol         | Choose a web management page protocol from HTTP                           |
|                      | and HTTPS. HTTPS (HTTP over SSL) encrypts data                            |
|                      | sent and received over the Web. Choose HTTPS if you                       |
|                      | want a secure connection.                                                 |
| Port                 | Choose a web management page port number. For                             |
|                      | HTTP, default port is <b>80</b> . For HTTPS, default port is <b>443</b> . |

## 5.2.3.2 Router Restart

This page allows you to configure restart settings for the device.

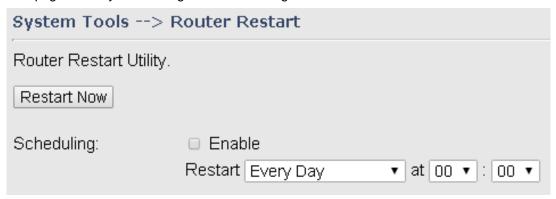

| Label       | Description                                                |  |
|-------------|------------------------------------------------------------|--|
| Restart Now | Click to restart the device via warm reset                 |  |
| Scheduling  | Enable: check to activate the setting                      |  |
|             | Restart at: specify the time for resetting the device. You |  |
|             | can configure the action to be performed periodically.     |  |

# 5.2.3.3 Firmware Upgrade

ORing launches new firmware constantly to enhance device performance and functions. To upgrade firmware, download new firmware from ORing's website to your PC and install it via

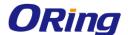

Web upgrade. Make sure the firmware file matches the model of your device. It will take several minutes to upload and update the firmware. After upgrade completes successfully, reboot the device.

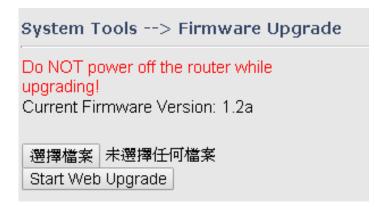

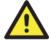

During firmware upgrading, do not turn off the power of the device or press the reset button.

## 5.2.3.4 Save/Restore Configurations

This page allows you to save configurations or return settings to previous status. You can download the configuration file from the Web. Note: users using old versions of Internet Explorer may have to click on the warning on top of the browser and choose Download File.

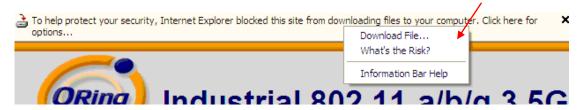

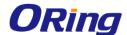

| System Tools> Save/Restore Configurations |               |  |
|-------------------------------------------|---------------|--|
| Save/Restore Configurations.              |               |  |
| Save Current Configurations Save          |               |  |
| Restore previous saved configurations     |               |  |
| Restore Mode:                             | Web Restore ▼ |  |
| 選擇檔案 未選擇任何檔案                              | Web Restore   |  |
| Restore factory default settings          |               |  |
| Restore Factory Default Settings          |               |  |

| Label           | Description                                                                           |  |
|-----------------|---------------------------------------------------------------------------------------|--|
| Save            | Click to save existing configurations as a file for future usage.                     |  |
| Select File     | You can restore configurations to previous status by installing a                     |  |
|                 | previous configuration file. To do this, choose Web Restore or                        |  |
|                 | Tftp Restore. If you choose Web Restore, you need to choose a                         |  |
|                 | file and click <b>Web Restore</b> . If you selet <b>Tftp Restore</b> , fill in a Tftp |  |
|                 | server IP address and the file name before clicking <b>Tftp Restore</b> .             |  |
| Restore Factory | Click to reset the device to the factory settings. The device will                    |  |
| Default Setting | reboot to validate the default settings.                                              |  |

# 5.2.3.5 Remote Management

The remote management setting allows you access the serial port from a WAN network.

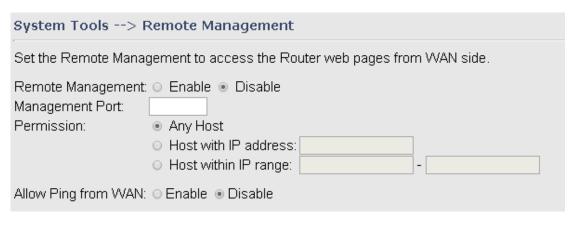

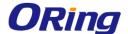

| Label               | Description                                                             |
|---------------------|-------------------------------------------------------------------------|
| Remote Management   | Enables or disables remote management function                          |
|                     |                                                                         |
| Management Port     | Enter the port number that will be open to outside access. This         |
|                     | port must be used when you establish a remote connection.               |
| Permission          | You can grant remote access to specific users by entering the IP        |
|                     | address of their devices or assigning an IP range. Tick <b>Any Host</b> |
|                     | or enter a hostname or IP address if you only want a specific           |
|                     | computer or device to be able to access the device.                     |
| Allow Ping from WAN | Click Enable to allow system administrator to ping the device           |
|                     | from WAN interface                                                      |

## 5.2.3.6 Miscellaneous

This page enables you to run ping test which will send out ping packets to test if a computer is on the Internet or if the WAN connection is OK. Enter a domain name or IP address in the destination box and click **Ping** to test.

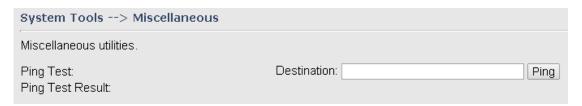

# 5.2.3.7 Port Setting

You can choose port 1 or port 2 to act as WAN or LAN port in this page.

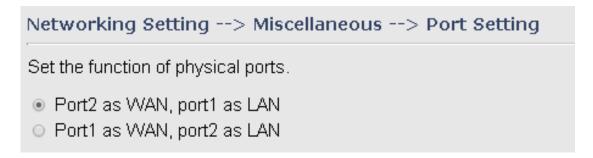

# 5.2.3.8 Event Warning

When an error occurs, the Gateway will notify you through system log, e-mail, SNMP, and relay.

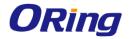

# **System Log**

| System Tools> Even Warning Settings> System Log |                        |  |
|-------------------------------------------------|------------------------|--|
| Syslog Server Settings                          |                        |  |
| Cuolog Conyor ID:                               |                        |  |
| Syslog Server IP: 514                           | (O represents default) |  |
| Systog Server Port. 514                         | (0 represents default) |  |
| Syslog Event Types                              |                        |  |
| Device Event Notification                       |                        |  |
| Hardware Reset (Cold Start) □ Syslog            |                        |  |
| Software Reset (Warm Start)                     | □ Syslog               |  |
| Login Failed                                    | □ Syslog               |  |
| WAN IP Address Changed                          | □ Syslog               |  |
| Password Changed                                | □ Syslog               |  |
| Redundant Power Changed                         | □ Syslog               |  |
| Eth Link Status Changed                         | □ Syslog               |  |
| SNMP Access Failed                              | □ Syslog               |  |
| Wireless Client Associated                      | □ Syslog               |  |
| Wireless Client Disassociated                   | □ Syslog               |  |
| Client Mode Associated                          | □ Syslog               |  |
| Client Mode Disassociated Syslog                |                        |  |
| Client Mode Roaming                             | □ Syslog               |  |
|                                                 |                        |  |
| Fault Event Notification                        |                        |  |
| Power 1 Fault                                   | □ Syslog               |  |
| Power 2 Fault                                   | □ Syslog               |  |
| Eth1 Link Down Syslog                           |                        |  |
| Eth2 Link Down                                  | □ Syslog               |  |

| Label              | Description                                                        |  |
|--------------------|--------------------------------------------------------------------|--|
| Syslog Server IP   | Enter the IP address of a remote server if you want the logs to be |  |
|                    | stored remotely. Leave it blank will disable remote syslog.        |  |
| Syslog Server Port | Specifies the port to be logged remotely. Default port is 514.     |  |

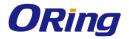

# E-mail

| System Tools> Even Warning Settings> E-mail |             |  |
|---------------------------------------------|-------------|--|
| E-mail Server Settings                      |             |  |
| SMTP Server:                                | (optional)  |  |
| Server Port: 25 (0 represents               |             |  |
| ☐ My Server requires auth                   | •           |  |
| User Name                                   |             |  |
| Password                                    |             |  |
| Sender Address:                             |             |  |
| E-mail Address 1:                           |             |  |
| E-mail Address 2:                           |             |  |
| E-mail Address 3:                           |             |  |
| E-mail Address 4:                           |             |  |
| E-mail Event Types                          | •           |  |
|                                             |             |  |
| Device Event Notification                   |             |  |
| Hardware Reset (Cold Start)                 | □ SMTP Mail |  |
| Software Reset (Warm Start)                 | □ SMTP Mail |  |
| Login Failed                                | □ SMTP Mail |  |
| WAN IP Address Changed                      | □ SMTP Mail |  |
| Password Changed                            | □ SMTP Mail |  |
| Redundant Power Changed                     | □ SMTP Mail |  |
| Eth Link Status Changed                     | □ SMTP Mail |  |
| SNMP Access Failed                          | ■ SMTP Mail |  |
| Wireless Client Associated                  | □ SMTP Mail |  |
| Wireless Client Disassociated               | □ SMTP Mail |  |
| Client Mode Associated                      | □ SMTP Mail |  |
| Client Mode Disassociated                   | □ SMTP Mail |  |
| Client Mode Roaming                         | □ SMTP Mail |  |
|                                             |             |  |
| Fault Event Notification                    |             |  |
| Power 1 Fault                               | □ SMTP Mail |  |
| Power 2 Fault                               | □ SMTP Mail |  |
| Eth1 Link Down                              | □ SMTP Mail |  |
| Eth2 Link Down                              | □ SMTP Mail |  |

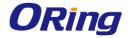

| Label              | Description                                                   |
|--------------------|---------------------------------------------------------------|
| SMTP Server        | Enter a backup host to be used when the primary host is       |
|                    | unavailable.                                                  |
| Server Port        | Specifies the port where MTA can be contacted via SMTP server |
| E-mail Address 1-4 | Enter the mail address that will receive notifications        |

# **SNMP**

| System Tools> Even Warning Settings> SNMP Settings |                    |  |
|----------------------------------------------------|--------------------|--|
| SNMP Settings                                      |                    |  |
|                                                    |                    |  |
|                                                    | ○ Enable ⊛ Disable |  |
| SNMP Trap Server 1:                                |                    |  |
| SNMP Trap Server 2:                                |                    |  |
| SNMP Trap Server 3:                                |                    |  |
| SNMP Trap Server 4:                                | - d-li-            |  |
|                                                    | public             |  |
| SysLocation:                                       |                    |  |
| SysContact:                                        |                    |  |
| SNMP Event Types                                   |                    |  |
| Device Event Notification                          |                    |  |
| Hardware Reset (Cold Start)                        | □ SNMP Trap        |  |
| Software Reset (Warm Start                         | SNMP Trap          |  |
| Login Failed                                       | ■ SNMP Trap        |  |
| WAN IP Address Changed                             | ■ SNMP Trap        |  |
| Password Changed                                   | ■ SNMP Trap        |  |
| Redundant Power Changed                            | ■ SNMP Trap        |  |
| Eth Link Status Changed                            | □ SNMP Trap        |  |
| SNMP Access Failed                                 | □ SNMP Trap        |  |
| Wireless Client Associated                         | □ SNMP Trap        |  |
| Wireless Client Disassociated                      | I □ SNMP Trap      |  |
| Client Mode Associated                             | ■ SNMP Trap        |  |
| Client Mode Disassociated                          | ■ SNMP Trap        |  |
| Client Mode Roaming                                | ■ SNMP Trap        |  |
| E 0 E 1 1 1 1 1 1 1 1 1 1 1 1 1 1 1 1 1            |                    |  |
| Fault Event Notification                           | CAUMD Trees        |  |
| Power 1 Fault                                      | SNMP Trap          |  |
| Power 2 Fault                                      | SNMP Trap          |  |
| Eth1 Link Down                                     | □ SNMP Trap        |  |
| Eth2 Link Down                                     | □ SNMP Trap        |  |

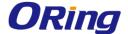

| Label                | Description                                                           |
|----------------------|-----------------------------------------------------------------------|
| SNMP Agent           | SNMP (Simple Network Management Protocol) Agent is a                  |
|                      | service program that runs on the access point. The agent              |
|                      | provides management information to the NMS by keeping track           |
|                      | of various operational aspects of the AP system. You can enable       |
|                      | or disable the function.                                              |
| SNMP Trap Server 1-4 | Enter the IP address of the SNMP server which will send out           |
|                      | traps generated by the AP.                                            |
| Community            | Community is a password to establish trust between managers           |
|                      | and agents. Normally, <b>public</b> is used for read-write community. |
| SysLocation          | Specifies sysLocation string                                          |
| SysContact           | Specifies sysContact string                                           |

### Relay

You can select events to trigger relay action by checking the boxes in this section. Available events include power failure and Ethernet link disconnection.

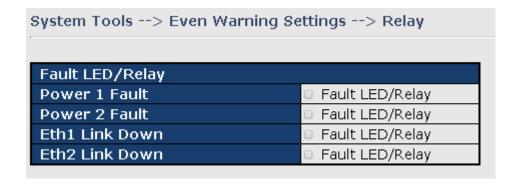

## 5.2.3.9 Disk

This page allows you to format the disks in the device.

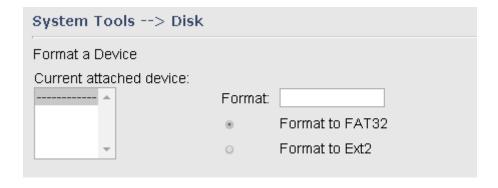

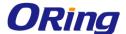

## 5.2.4 System Status

## 5.2.4.1 System Info

This page displays the detailed information of the device including model name, description, firmware version, WAN, LAN and wireless settings.

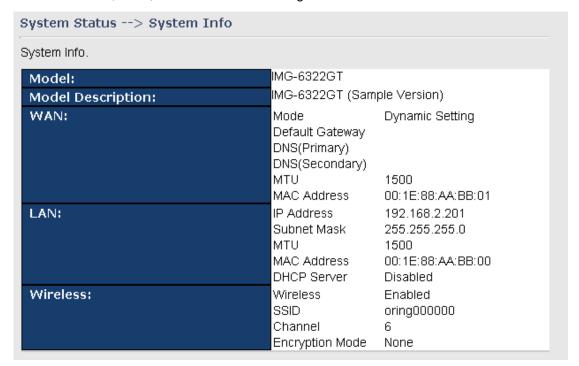

# 5.2.4.2 System Log

The Gateway will constantly log events and activities and provide the files for you to review. You can click **Refresh** to renew the page or **Clear Logs** to clear all or certain log entries.

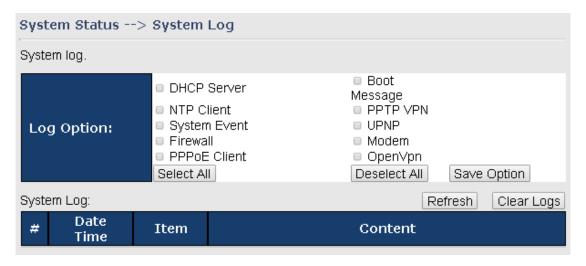

### 5.2.4.3 Traffic Statistics

This page displays network traffic statistics for packets both received and transmitted through

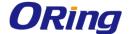

Ethernet ports and wireless connections.

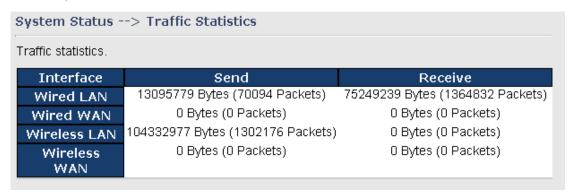

### 5.2.4.4 Wireless Link List

This page displays the Mac address of all wireless clients connected.

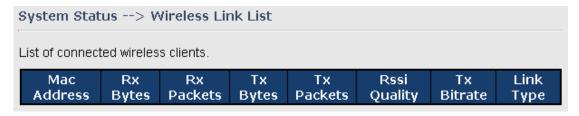

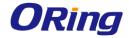

# **Technical Specifications**

| ORing M2M Model                                      | IMG-6322GT-3G                                                                                                    | IMG-6322GT-4G                                                                                                    |
|------------------------------------------------------|----------------------------------------------------------------------------------------------------|----------------------------------------------------------------------------------------------------|
| Physical Ports                                       |                                                                                                    |                                                                                                    |
| 10/100/1000 Base-T(X) Ports in RJ45<br>Auto MDI/MDIX | 2                                                                                                    |                                                                                                    |
| SIM card slot                                        | 1                                                                                                    |                                                                                                    |
| Cellular interface                                   |                                                                                                    |                                                                                                    |
| Cellular Standard                                    | GSM / GPRS / EGPRS / EDGE / WCDMA / HSDPA /<br>HSUPA                                                                                                    | GSM / GPRS / EGPRS / EDGE / WCDMA / HSDPA /<br>HSUPA/HSPA+/LTE                                                                                                    |
| Band options                                         | Dual-band: HSUPA 1900/2100 MHz<br>Quad-band: GSM/GPRS/EDGE<br>850/900/1800/1900 MHz<br>WCDMA/HSDPA 850/900/1900/2100 MHz                                                                                                    | America(US)  LTE:     700/1700/2100/ MHz  UMTS/HSDPA/HSUPA/HSPA+/DC-HSPA+:     800/850/1900/2100 MHz  GSM/GPRS/EDGE:     850/900/1800/1900 MHz  Europe(EU)  LTE:     800/900/1800/2100/2600 MHz  UMTS/HSDPA/HSUPA/HSPA+/DC-HSPA+:     900/2100 MHz  GSM/GPRS/EDGE:     900/1800/1900 MHz |
| Antenna Connector<br>(Reverse SMA Female)            | 1                                                                                                    | -                                                                                                    |
| Antenna Connector<br>(SMA Female)                    | -                                                                                                    | 1                                                                                                    |
| WLAN Feature                                         |                                                                                                    |                                                                                                    |
| Antenna Connector                                    | Reverse SMA Female connector x2                                                                                                    |                                                                                                    |
| Radio Frequency Type                                 | DSSS, OFDM                                                                                                    |                                                                                                    |
| Modulation                                           | IEEE802.11a/g: OFDM with BPSK, QPSK, 16QAM, 64QAM IEEE802.11b: CCK, DQPSK, DBPSK IEEE802.11n: BPSK, QPSK, 16-QAM, 64-QAM                                                                                                    |                                                                                                    |
| Frequency Band                                       | America / FCC : 2.412~2.462 GHz (11 channels) 5.180~5.240 GHz & 5.745~5.825 GHz ( 9 channels )  Europe CE / ETSI : 2.412~2.472 Ghz (13 channels) 5.180~5.240 GHz (4 channels)                                                                     |                                                                                                    |
| Transmission Rate                                    | IEEE802.11b: 1 / 2 / 5.5 / 11 Mbps IEEE802.11a/g: 6 / 9 / 12 / 18 / 24 / 36 / 48 / 54 Mbps IEEE801.11n: up to 300Mbps                                                                                                    |                                                                                                    |
| Transmit Power                                       | 802.11a: 12dBm ± 1.5dBm<br>802.11b: 17dBm ± 1.5dBm<br>802.11g: 16dBm ± 1.5dBm<br>802.11gn HT20: 15dBm ± 1.5dBm@150Mbps<br>802.11gn HT40: 14dBm ± 1.5dBm@300Mbps<br>802.11an HT20: 12dBm ± 1.5dBm@150Mbps<br>802.11an HT40: 11dBm ± 1.5dBm@300Mbps |                                                                                                    |
| Receiver Sensitivity                                 | 802.11a: -76dBm ± 2dBm@54Mbps<br>802.11b: -85dBm ± 2dBm@11Mbps<br>802.11g: -76dBm ± 2dBm@54Mbps<br>802.11gn HT20: -75dBm ± 2dBm@150Mbps<br>802.11gn HT40: -72dBm ± 2dBm@300Mbps<br>802.11an HT20: -74dBm ± 2dBm@150Mbps                           |                                                                                                    |

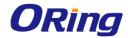

|                                | 802.11an HT40: -71dBm ± 2dBm@300Mbps                                                                                     |                                              |
|--------------------------------|----------------------------------------------------------------------------------------------------|----------------------------------------------|
|                                | WEP: (64-bit ,128-bit key supported)                                                                                     |                                              |
|                                | WPA/WPA2 :802.11i(WEP and AES encryption)                                                                                |                                              |
| Encryption Security            | WPAPSK (256-bit key pre-shared key supported)                                                                            |                                              |
|                                | 802.1X Authentication supported                                                                                          |                                              |
|                                | TKIP encryption                                                                                                    |                                              |
| Wireless Security              | SSID broadcast disable and enable                                                                                        |                                              |
| Serial Ports                   |                                                                                                    |                                              |
| Connector                      | Terminal Block x 1 (Port 1), DB9 male x 1 (Port 2)                                                                       |                                              |
| Operation Mode                 | Port 1: RS-422/RS-485(2W/4W), Which can be con                                                                           | figured by utility                           |
|                                | Port 2: RS-232/RS-422/RS-485(2W/4W). Which ca                                                                            | n be configured by utility                   |
| Serial Baud Rate               | 110 bps to 921.6 Kbps                                                                                                    |                                              |
| Data Bits                      | 7, 8                                                                                                    |                                              |
| Parity                         | odd, even, none, mark, space                                                                                             |                                              |
| Stop Bits                      | 1, 1.5, 2                                                                                                    |                                              |
|                                | RS-232 : TxD, RxD, DCD, RTS, CTS, DSR, DT                                                                                | R, RI, GND                                   |
| Serial signals                 | RS-422 : TX+, TX-, RX+, RX-, GND<br>RS-485 (2W): D+, D-                                                                  |                                              |
|                                | RS-485 (4W): TX+, TX-, RX+, RX-, GND                                                                                     |                                              |
| LED Indicators                 |                                                                                                    |                                              |
| Power indicator                | PWR 1(2) / Ready:                                                                                                    |                                              |
| Tower managed                  | Green On: Power is on                                                                                                    |                                              |
|                                | 2 x LEDs,<br>LNK/ACT: Green for port LNK/ACT                                                                             |                                              |
| 10/100/1000Base-T(X) RJ45 port | Speed: Green for port Link at 1000Mbps                                                                                   |                                              |
| indicator                      | Amber for port Link at 1000Mbps.                                                                                         |                                              |
|                                | Off for port Link at 10Mbps                                                                                              |                                              |
| WLAN indicator                 | Green Solid On: RF on, Blink: data transmitting Green for WLAN Strength: 1<25%, 2<50%, 3<75%, 4<100%                     |                                              |
| Fault                          | Power failure or port disconnected                                                                                       | 70, 4~100 70                                 |
|                                | Green on : Modem module detected                                                                                         | Green on : Modem module detected             |
| WAN                            | Green blinking: Modem module being activated                                                                             | Green blinking: Modem module being activated |
| Serial TX/RX LED               | Red : Receiving data                                                                                                    |                                              |
| Power                          | Green : Transmitting data                                                                                                |                                              |
| Power                          | D 100: 1 42 40/00 6 : 1 : 111 1                                                                                          |                                              |
| Power Input                    | Dual DC inputs. 12-48VDC on 6-pin terminal block                                                                         |                                              |
| Power consumption (Typ.)       | 10 Watts 10.5 Watts                                                                                                    |                                              |
| Overload current protection    | Present                                                                                                    |                                              |
| Reverse polarity protection    | Present                                                                                                    |                                              |
| Physical Characteristic        |                                                                                                    |                                              |
| Enclosure                      | IP-30                                                                                                    |                                              |
| Dimension (W x D x H)          | 74.3 (W) x 109.2 (D) x 153.6 (H) mm (2.93x4.30x6.05 inch)                                                                |                                              |
| Weight (g)                     | 1050 g                                                                                                    |                                              |
| Environmental                  |                                                                                                    |                                              |
| Storage Temperature            | -40 to 85°C (-40 to 185°F)                                                                                               |                                              |
| Operating Temperature          | -25 to 70℃ (-13 to 158℉)                                                                                                 |                                              |
| Operating Humidity             | 5% to 95% Non-condensing                                                                                                 |                                              |
| Regulatory Approvals           | pprovals                                                                                                    |                                              |
| EMI                            | FCC Part 15, CISPR (EN55022) class A                                                                                     |                                              |
| EMS                            | EN61000-4-2 (ESD), EN61000-4-3 (RS), EN61000-4-4 (EFT), EN61000-4-5 (Surge), EN61000-4-6 (CS), EN61000-4-8, EN61000-4-11 |                                              |
|                                | IEC60068-2-27                                                                                                    |                                              |

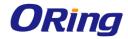

| Free Fall | IEC60068-2-32 |
|-----------|---------------|
| Vibration | IEC60068-2-6  |
| Safety    | EN60950-1     |
| Warranty  | 5 years       |

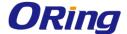

# **Compliance**

#### **FCC Statement**

This device complies with Part 15 of the FCC Rules. Operation is subject to the following two conditions:

(1) this device may not cause harmful interference and (2) this device must accept any interference received, including interference that may cause undesired operation.

RF exposure warning: The equipment complies with RF exposure limits set forth for an uncontrolled environment. The antenna(s) used for this transmitter must not be co-located or operating in conjunction with any other antenna or transmitter.

You are cautioned that changes or modifications not expressly approved by the party responsible for compliance could void your authority to operate the equipment. This device should be operated with minimum distance 20cm between the device and all persons. Operations in the 5.15-5.25GHz band are restricted to indoor usage only.

### **Industry Canada Statement**

This device complies with Industry Canada licence-exempt RSS standard(s). Operation is subject to the following two conditions: (1) this device may not cause interference, and (2) this device must accept any interference, including interference that may cause undesired operation of the device.

Le présent appareil est conforme aux CNR d'Industrie Canada applicables aux appareils radio exempts de licence. L'exploitation est autorisée aux deux conditions suivantes : (1) l'appareil ne doit pas produire de brouillage, et (2) l'utilisateur de l'appareil doit accepter tout brouillage radioélectrique subi, même si le brouillage est susceptible d'en compromettre le fonctionnement.

Industry Canada - Class B This digital apparatus does not exceed the Class B limits for radio noise emissions from digital apparatus as set out in the interference-causing equipment standard entitled "Digital Apparatus," ICES-003 of Industry Canada.

Cet appareil numérique respecte les limites de bruits radioélectriques applicables aux appareils numériques de Classe B prescrites dans la norme sur le matérial brouilleur: "Appareils Numériques," NMB-003 édictée par l'Industrie.

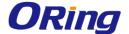

Operation is subject to the following two conditions: (1) this device may not cause interference, and (2) this device must accept any interference, including interference that may cause undesired operation of the device.

L'opération est soumise aux deux conditions suivantes: (1) cet appareil ne peut causer d'interférences, et (2) cet appareil doit accepter toute interférence, y compris celles susceptibles de provoquer fonctionnement du dispositif.

To reduce potential radio interference to other users, the antenna type and its gain should be so chosen that the equivalent isotropically radiated power (e.i.r.p.) is not more than that permitted for successful communication.

Afin de réduire les interférences radio potentielles pour les autres utilisateurs, le type d'antenne et son gain doivent être choisie que la puissance isotrope rayonnée équivalente (PIRE) est pas plus que celle premise pour une communication réussie

RF exposure warning: The equipment complies with RF exposure limits set forth for an uncontrolled environment. The antenna(s) used for this transmitter must not be co-located or operating in conjunction with any other antenna or transmitter.

Avertissement d'exposition RF: L'équipement est conforme aux limites d'exposition aux RF établies pour un incontrôlés environnement. L'antenne (s) utilisée pour ce transmetteur ne doit pas être co-localisés ou fonctionner en conjonction avec toute autre antenne ou transmetteur.